# SIMATIC

# 工业 LCD 监视器 Flat Panel

操作说明

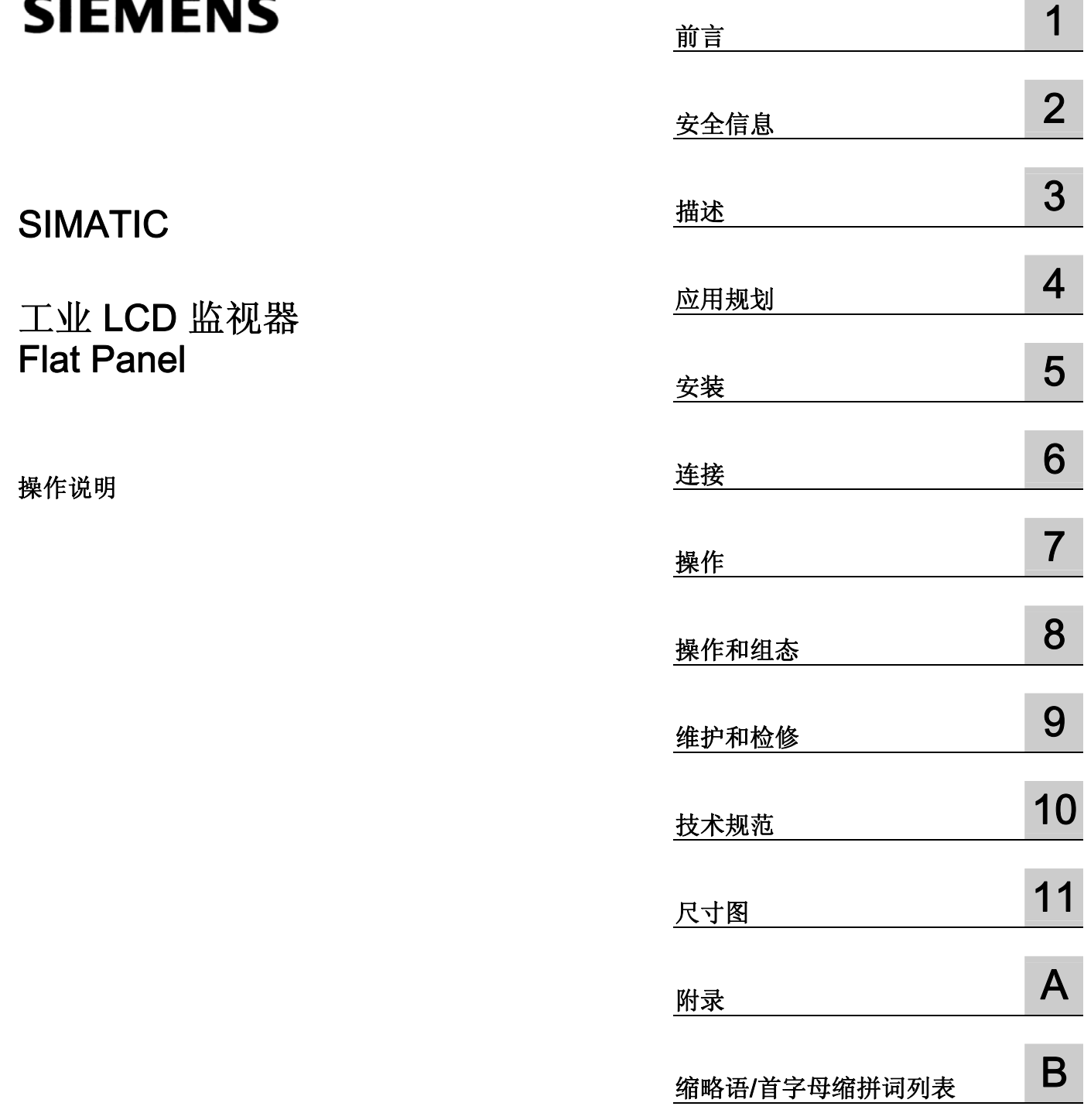

÷

## 安全技术提示

为了您的人身安全以及避免财产损失,必须注意本手册中的提示。人身安全的提示用一个警告三角表示,仅与财产 损失有关的提示不带警告三角。警告提示根据危险等级由高到低如下表示。

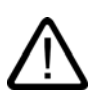

## 危险

警告

小心

表示如果不采取相应的小心措施, 将会导致死亡或者严重的人身伤害。

表示如果不采取相应的小心措施,可能导致死亡或者严重的人身伤害。

带有警告三角,表示如果不采取相应的小心措施,可能导致轻微的人身伤害。

## 小心

不带警告三角,表示如果不采取相应的小心措施,可能导致财产损失。

## 注意

表示如果不注意相应的提示,可能会出现不希望的结果或状态。

当出现多个危险等级的情况下,每次总是使用最高等级的警告提示。如果在某个警告提示中带有警告可能导致人身 伤害的警告三角,则可能在该警告提示中另外还附带有可能导致财产损失的警告。

## 合格的专业人员

仅允许安装和驱动与本文件相关的附属设备或系统。设备或系统的调试和运行仅允许由合格的专业人员进行。本文 件安全技术提示中的合格专业人员是指根据安全技术标准具有从事进行设备、系统和电路的运行,接地和标识资格 的人员。

## 按规定使用

请注意下列说明:

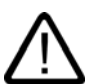

## 警告

设备仅允许用在目录和技术说明中规定的使用情况下,并且仅允许使用西门子股份有限公司推荐的或指定的其他制 造商生产的设备和部件。设备的正常和安全运行必须依赖于恰当的运输,合适的存储、安放和安装以及小心的操作 和维修。

### 商标

所有带有标记符号 ® 的都是西门子股份有限公司的注册商标。标签中的其他符号可能是一些其他商标,这是出于保 护所有者权利的目地由第三方使用而特别标示的。

## 责任免除

我们已对印刷品中所述内容与硬件和软件的一致性作过检查。然而不排除存在偏差的可能性,因此我们不保证印刷 品中所述内容与硬件和软件完全一致。印刷品中的数据都按规定经过检测,必要的修正值包含在下一版本中。

A5E01047423-01 Ⓟ 02/2007

# 目录

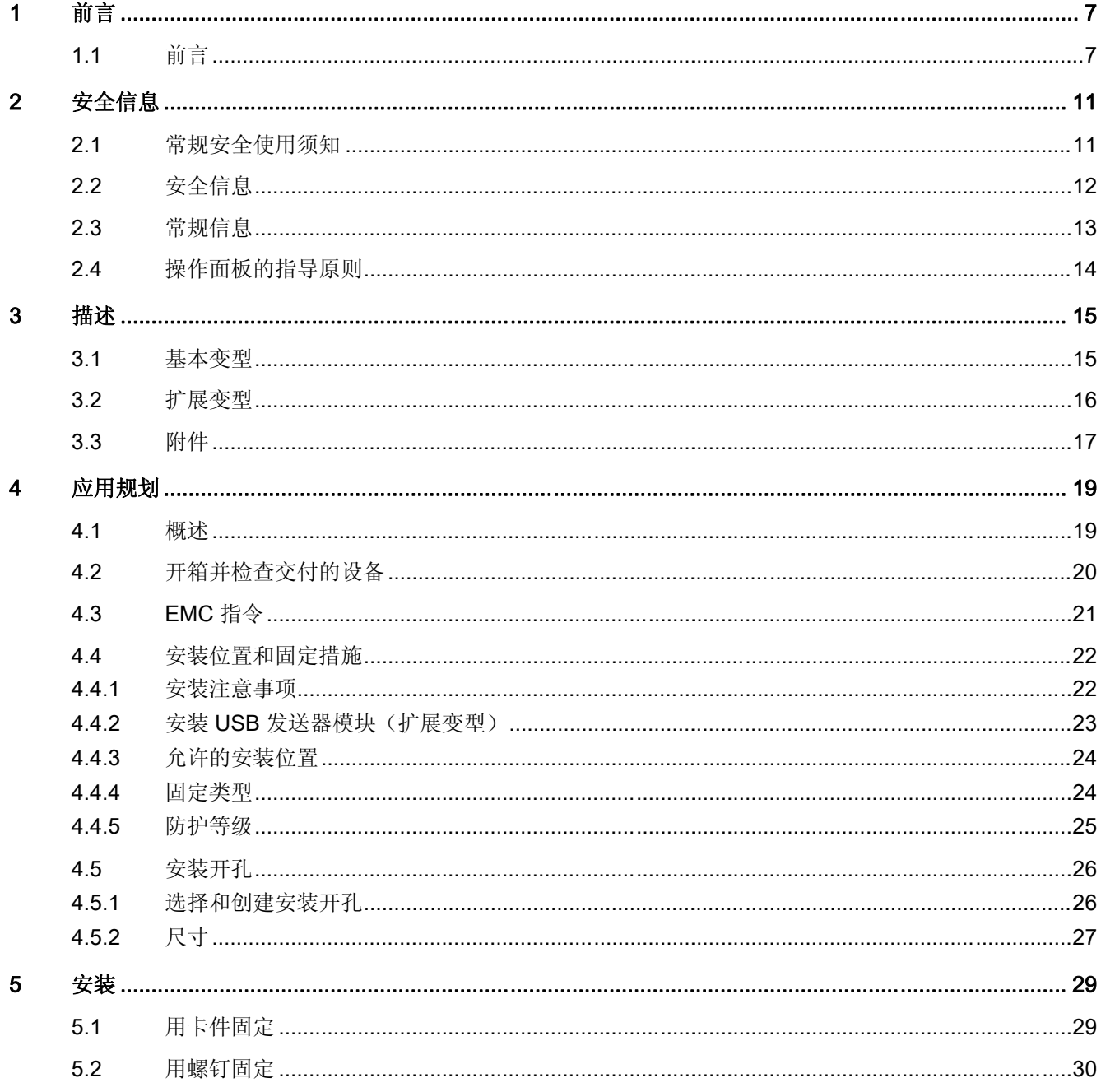

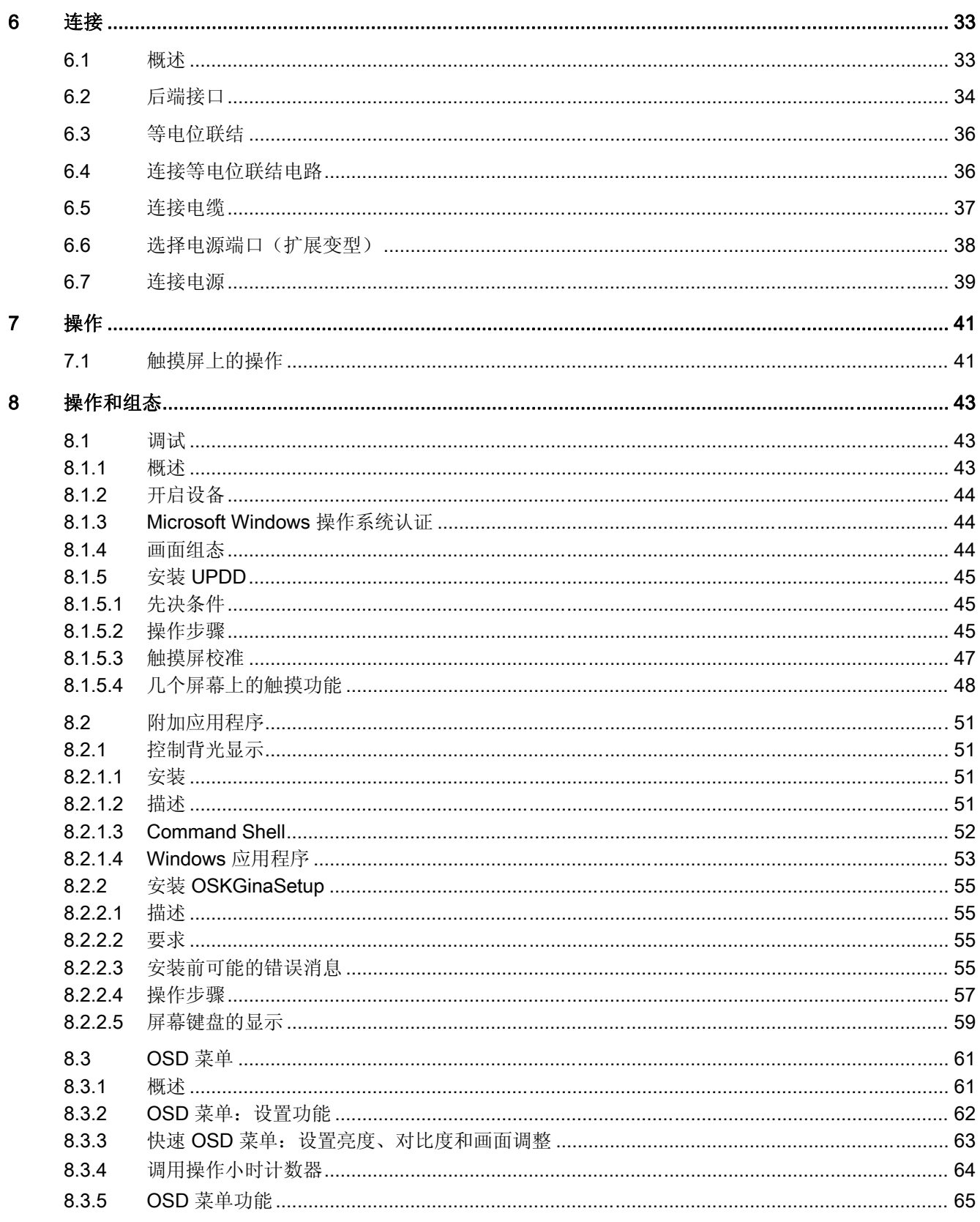

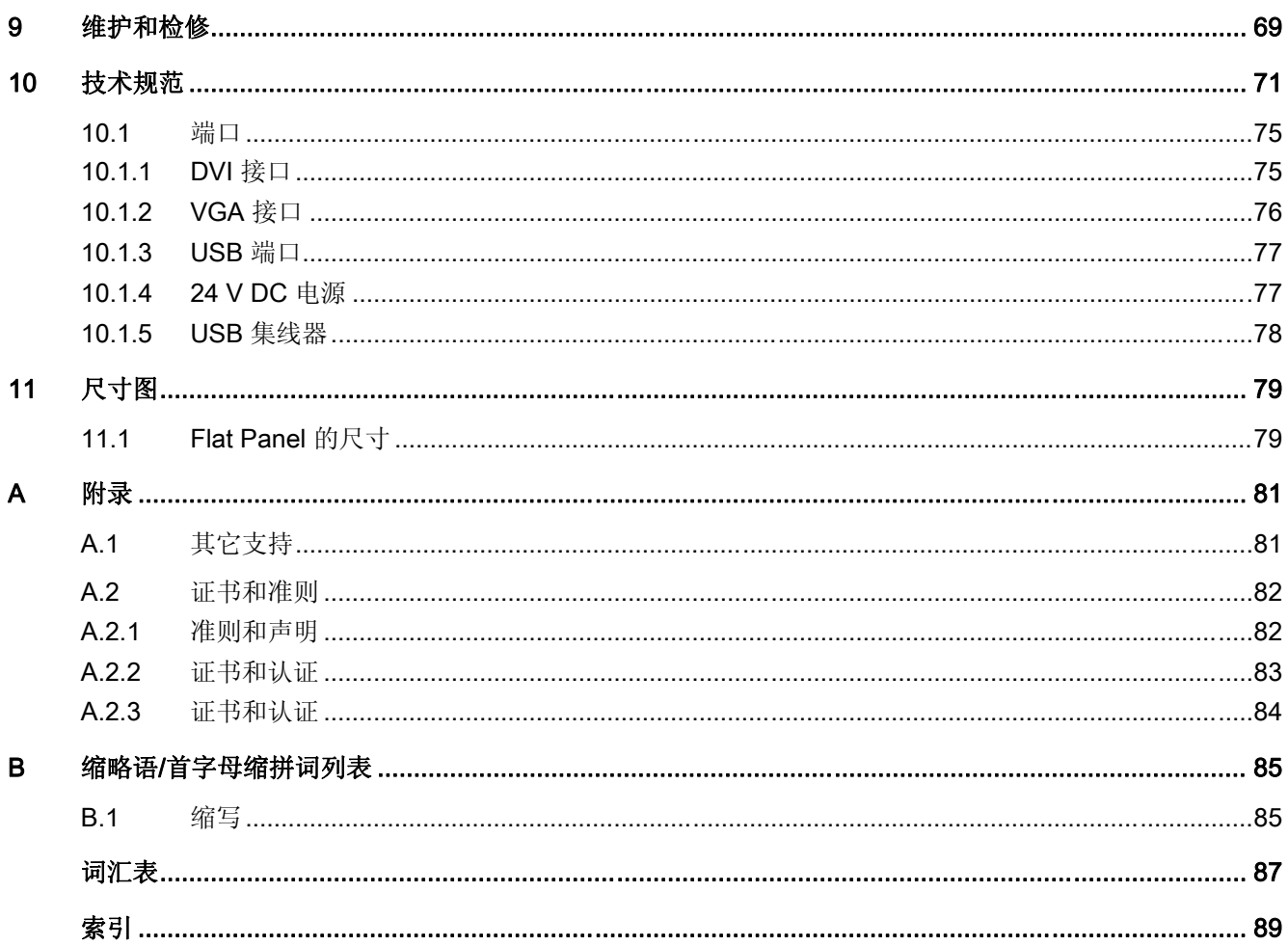

## 表格

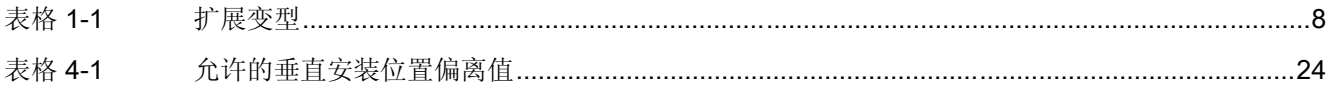

# <span id="page-6-0"></span>前言 1

## 1.1 前言

## 本手册的用途

本手册是基于 DIN 62079 定义的要求提供一些信息。这些信息与设备、设备的使用场合、运 输、储存、安装、使用和维护有关。

本手册针对下列目标群:

- 用户
- 初级工程师
- 服务技术人员
- 维修技术人员

请仔细阅读章节"安全使用须知与一般注意事项"。

## 基本知识要求

要理解本手册内容,需具备个人计算机及 Microsoft 操作系统方面的扎实的背景知识。同时, 最好了解自动化控制工程领域的一般知识。

## 手册适用范围

本手册适用于具有下列订货号的设备:

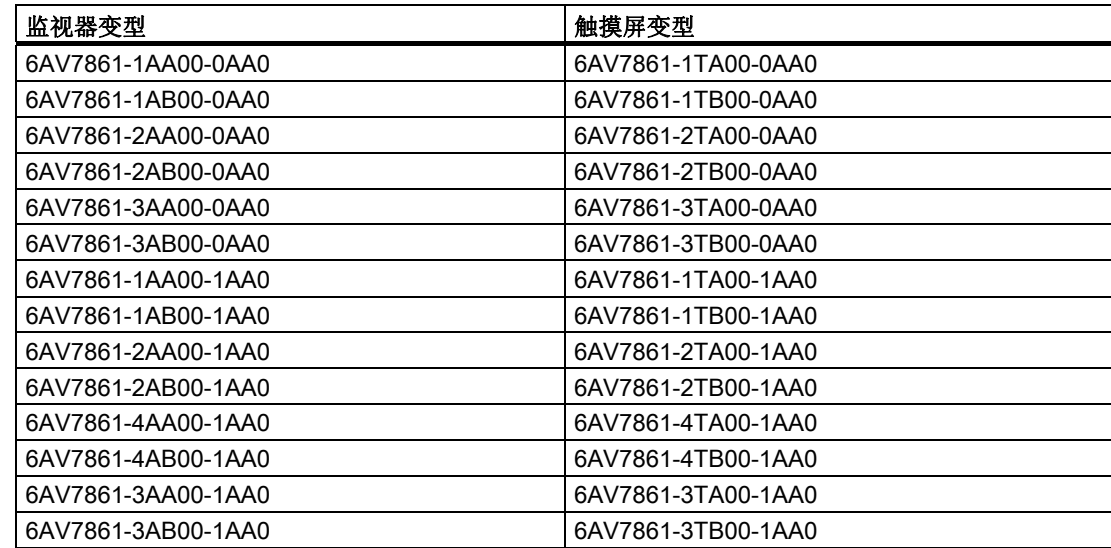

<span id="page-7-0"></span>前言

1.1 前言

#### 表格 1-1 扩展变型

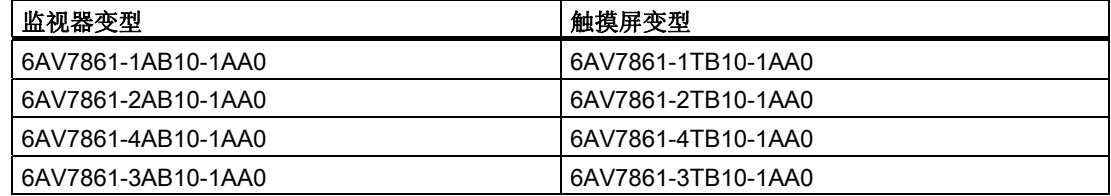

## 认证

更多信息,请参阅附录中"证书和指南"一章。

#### CE 标签

更多详细信息,请参阅附录的"证书和指南"部分中的"准则和声明"。

## 标准

请参考"应用规划"和"技术规范"部分。

## 在信息结构中的位置

Flat Panel 文档包括以下部分:

- SIMATIC Flat Panel 操作说明(精简版),包含以下信息:
	- 调试
	- 法律信息
- SIMATIC Flat Panel 操作说明,此文档包含下列附加信息:
	- 操作
	- 故障诊断
	- 硬件

此部分在下文中简称为"操作说明"。

在"文档和驱动程序"CD 中,本文档以电子版 PDF 文件的形式随 Flat Panel 一起提供。还提 供了操作说明(精简版)的英语和德语硬拷贝。本文档有德语、英语、法语、意大利语和西班 牙语和中文版本。

## 约定

以下文本符号将有助于阅读本手册:

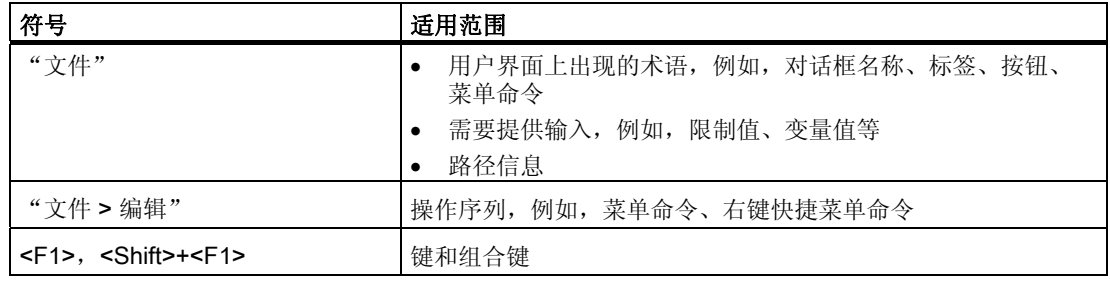

术语"Flat Panel"和"操作员单元"在这些操作说明中统称为"设备"。只在需要具体引用 时使用完整术语。

## 注意

注意事项是有关产品、处理产品或引用需特别注意的特定文档部分的重要信息。

## 商标

所有标有 ® 符号的名称均是 Siemens 公司的注册商标。本文档所使用的其余名称也可能是商 标。任何第三方出于自身利益使用该商标都将侵犯商标所有者的权益。

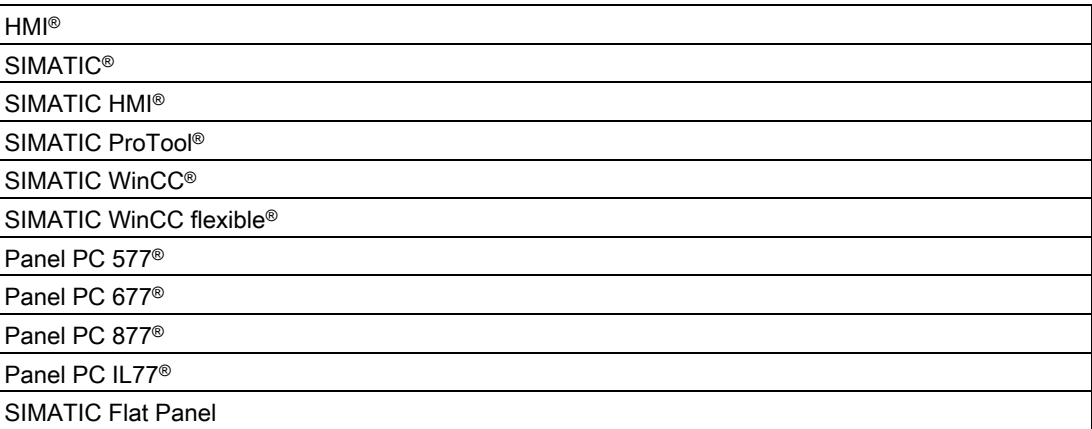

前言 1.1 前言

# <span id="page-10-0"></span>安全信息 2008年1月11日 12:00 12:00 12:00 12:00 12:00 12:00 12:00 12:00 12:00 12:00 12:00 12:00 12:00 12:00 12:00 12:0

## 2.1 常规安全使用须知

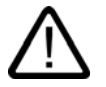

## 警告 紧急情况

如果设备发生故障,请立即拔下电源插头。告知负责的客户服务人员。当操作员控件或电源线 损毁时,或者有液体或外来物体渗入设备时可能导致故障的发生。

## <span id="page-11-0"></span>2.2 安全信息

根据风险分析的结果,必须提供机器或系统的附加保护设备以避免危及人身安全。为此,尤其 是对插入 I/O 模块的进行编程、组态和连线时,务必要遵守通过必要的风险分析所确定的安全 规范(SIL、PL 或 Cat.)。必须明确设备的专门用途。

必须对机器进行功能测试来验证是否正确使用设备。通过该测试可识别出编程、组态和连线错 误。测试结果必须记入文档,并在需要时插入相关输入内容中。

## 电气连接

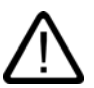

警告

警告

每次调节设备前将设备与电源断开。

在电暴期间切勿触摸电源线或数据传输线,也不要连接任何电缆。

## 高频辐射

小心

## 异常操作情况

高频辐射,例如手机的辐射,有可能导致异常运行情况。更多的详细信息,请参考"EMC 要 求"一章中的技术数据。

## <span id="page-12-0"></span>2.3 常规信息

## 概述

#### 小心

该设备只能在常规环境条件下在封闭场所运行。如果忽视此规定,担保将失效。

避免极端外部环境,例如含硫空气。设备应注意防尘、防潮及防热。更多相关信息,请参考 规范。 请勿使设备受到阳光直射。

## 运输

在安装地将设备开箱。只能以原包装运输设备。请勿运输安装后的设备。

## 注意事项

每次运输设备时都要遵守这些约定条件,否则担保将失效。

## 小心

冷凝

在低温条件下运输设备时,请确保设备内外均未受潮。此项在设备遭遇温度剧变时同样适用。

#### 调试

在调试设备前,请允许设备缓慢适应室温。但请勿将设备直接暴露于热辐射。如果出现湿气冷 凝现象,请至少等待大约12个小时,然后再接通设备。

## 工具和下载

请定期检查是否有可下载到设备中的更新和修补程序。

可通过 Internet 从<http://www.siemens.com/asis> 的"Support"(支持)下获得下载内容。

在"工具和下载"下单击"工业 LCD 监视器"。使用全局搜索功能可搜索需要的任何下载 内容。

<span id="page-13-0"></span>安全信息 2.4 操作面板的指导原则

## 2.4 操作面板的指导原则

## 安全相关的应用

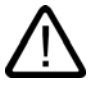

## 警告 误操作

请勿使用触摸屏执行用户软件的安全相关的功能。

## 耐化学腐蚀性

## 小心

遵守关于耐化学腐蚀性的信息。有关详细信息,请访问<http://www.siemens.com/asis> 的 "Tools & Downloads"(工具和下载)

输入"Chemical resistance(耐化学腐蚀性)"作为搜索项。将显示可用的文章。

## 光源

## 注意事项

确定屏幕的位置,使其免遭阳光直射或其它强光源的照射。

### 显示器中的受损像素

目前,新式显示器的制造过程无法保证显示器的所有像素均无缺陷。因此,显示器中难免有少 量受损像素。只要这些受损像素不聚集在一个位置,就不会引起功能性问题。 更多信息,可参考"技术数据"部分。

## TFT 显示器的画面残留现象

长时间显示图像明亮的画面可导致 TFT LCD 上产生画面残留现象。

如果激活了屏幕保护程序,请遵守如下内容:

- 在屏幕保护程序中,用于在开启背光时激活活性炭黑的液晶将对自身进行更新,例如,飞 行的群星"星际模拟"。请注意背光激活的持续时间。
- 以下说明适用于关闭背光的屏幕保护程序:每次背光打开时,其寿命将减少 50 分钟。

仔细考虑如下内容:

- 屏幕保护程序
- 定期关闭背光
- 持久显示客户应用程序

<span id="page-14-0"></span>描述 3

## 3.1 基本变型

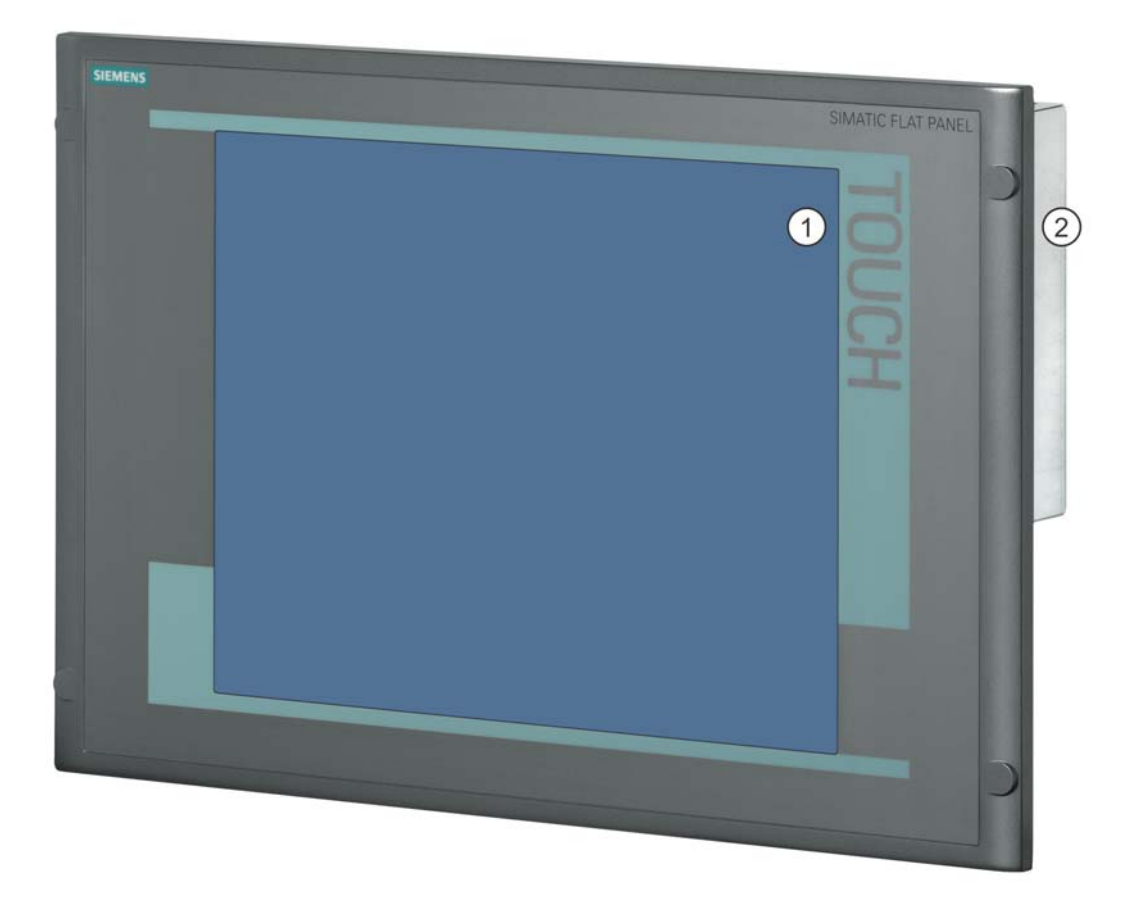

图 3-1 Flat Panel

1 显示

2 有关后部端口的详细信息,可参考"连接"一章。

<span id="page-15-0"></span>3.2 扩展变型

## 简述

此设备可用作各种屏幕尺寸的简单显示监视器或交互式触摸屏。

## 显示器尺寸

带背光的彩色显示器:

- 12" TFT 技术; 分辨率 800 x 600 像素, SVGA
- 15" TFT 技术; 分辨率 1024 x 768 像素, XGA
- 17" TFT 技术; 1280 x 1024 分辨率, SXGA
- 19" TFT 技术; 1280 x 1024 分辨率, SXGA 更多信息,可参考"技术数据"部分。

## 3.2 扩展变型

变型 Flat Panel extended 是基本设备的扩展型号, 它具有以下特性:

- 作为监视器或触摸设备供应,大小有 12"、15"、17" 和 19"。
- 后部具有附加的 USB 接口。
- PC 可远离 Flat Panel 多达 30 m。两台设备通过 DVI/USB 电缆互连。
- 背光可通过软件控制。
- 集成的操作小时计数器可通过屏幕显示调用。

## <span id="page-16-0"></span>3.3 附件

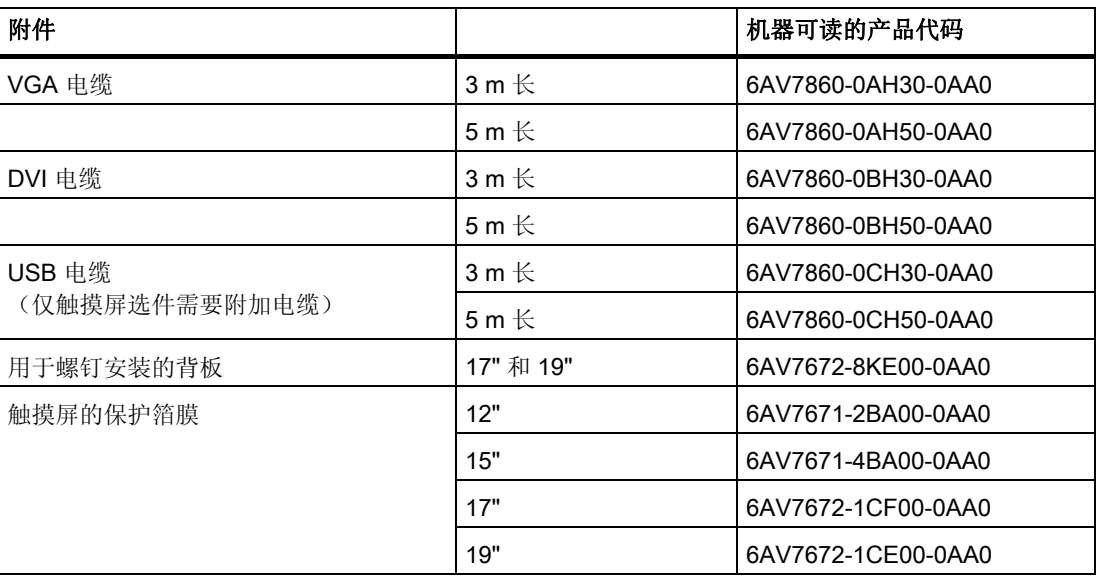

产品包始终包括用于交互式触摸屏的一根 VGA 电缆和至少一根 1.8 m 的 USB 电缆。

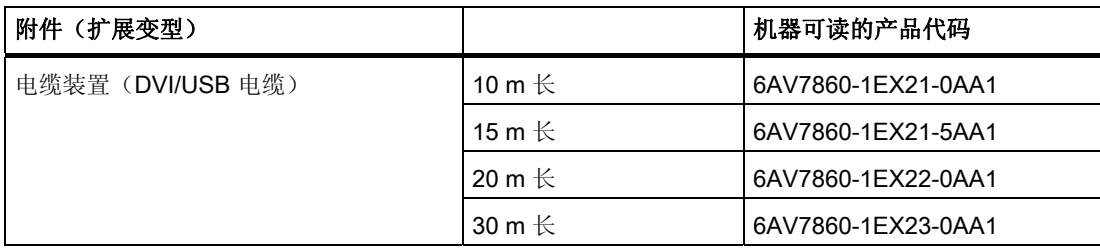

描述 3.3 附件

# <span id="page-18-0"></span>应用规划 インタントン インタントリック インタン エンチュアル インタン インタン インタン インタン

## 4.1 概述

## 简介

本部分描述了开箱之后的头几个步骤、允许的安装位置和固定。同时说明了对于 EMC 需要注 意的事项。

## 应用范围

Flat Panel 是一个显示单元,用于基于 PC 的自动化领域的高要求任务。该设备专用于在机器 上现场使用,例如,可安装于:

- 开关柜
- 旋臂(吊臂)
- 控制台中

### 注意

以下部分中,术语"开关柜"也指机架、安装机架、配电盘、操作员面板和控制台。术语 "设备"指 Flat Panel 及其系列。

<span id="page-19-0"></span>4.2 开箱并检查交付的设备

## 4.2 开箱并检查交付的设备

#### 操作步骤

- 1. 请在交付时检查包装材料是否在运输途中损坏。
- 2. 若在交付时有任何运输损坏,可向承运公司提出申述。责成发货人立即确认运输损坏。
- 3. 将设备开箱。
- 4. 请保留原包装材料以备再次运输设备时使用。

#### 注意事项

运输和存储期间包装会起到保护设备的作用。因此,切勿扔掉原包装材料!

- 5. 请将随附文档存放在安全的地方。在首次启动设备时将需要这些文档。
- 6. 检查包装内容是否完整以及是否在运输途中造成明显损坏。使用随附的"交货清单"列表 检查交付是否完整。
- 7. 如果包装内容不完整或有损坏,请立即通知负责交货的服务商。

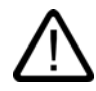

## 警告

确保不要安装受损设备,也不要将其投入使用。

8. 请注意"操作说明(精简版)"文档中所描述的标识信息。

## 交货范围

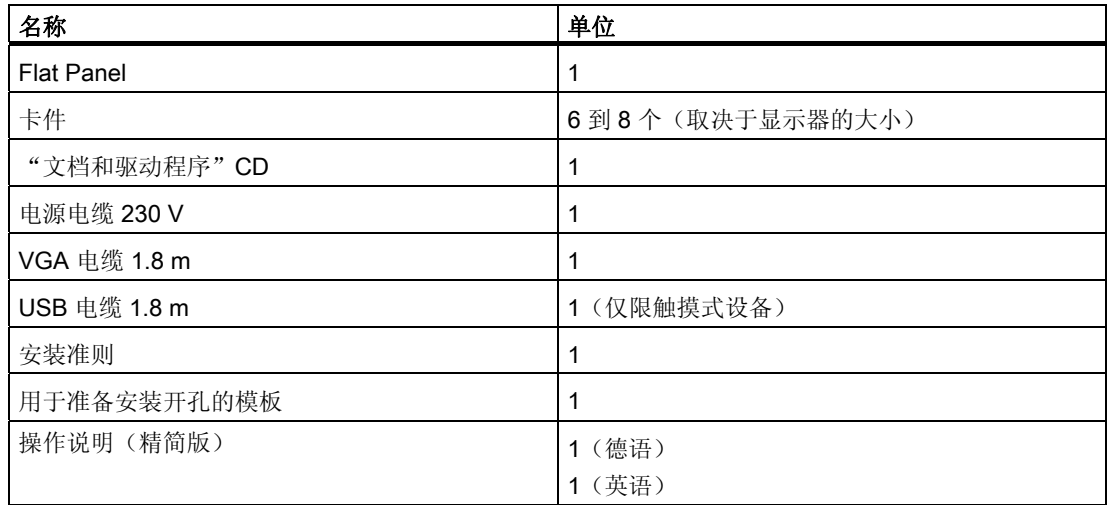

4.3 EMC 指令

## <span id="page-20-0"></span>4.3 EMC 指令

## 电磁兼容性

本设备履行德意志联邦共和国 EMC 法令以及欧洲单一市场 EMC 指令的要求。

本设备设计为内置模型,前端达 IP65 防护等级。通过将此设备安装在接地金属机柜 (例如 8 MC 机柜, Siemens 目录 NV21)中, 以确保符合 EN 61000-4-2 标准。

#### 注意

有关 EMC 要求的更多信息,可参考"技术数据"部分。

### 按照 EMC 指令安装设备

无干扰运行的基本要求:

- 按照 EMC 指令安装控制器
- 使用抗干扰电缆

### 注意

操作说明"抗干扰可编程逻辑控制器组装的指南"(文章 ID 1064706)以及手册 "PROFIBUS 网络"(文章 ID 1971286)同样适用于设备的安装, 它们位于"文档和驱 动程序"CD 中。

<span id="page-21-0"></span>4.4 安装位置和固定措施

## 4.4 安装位置和固定措施

## 4.4.1 安装注意事项

安装设备之前,请阅读以下关于安装的常规注意事项。

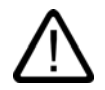

## 危险,有高电压

在打开开关柜前,请先隔离其电源。确保不会意外接通开关柜的电源。

## 小心

警告

该设备只能在封闭场所运行。

- 确保建筑安装的保护性接触插口易于接触,并且在开关柜安装中存在电源切断开关。
- 将屏幕放置在适于用户工作的位置。选择合适的安装高度。
- 确定屏幕的位置,使其免遭阳光直射或其它强光源的照射。
- 该设备在电源部分被视为开放设备。因此,要确保开关柜满足防火外壳的要求。

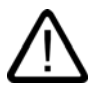

## 警告

设备始终需要一个附加的防火外壳。

- 在开关柜中留有充足空间以便空气循环和传热。在设备和开关柜之间保持足够的距离。
- 不允许最高进气温度超过 45 °C。尤其是在调整封闭开关柜大小时必须考虑最高进气温度。
- 确保在开关柜周围留出 30 mm 距离,用于安装设备。
- 为设备的附加件留出足够的自由空间。
- 为开关柜安装支撑件以稳固安装开孔。必要时请安装支撑件。
- 避免极端的环境运行条件。设备应注意防尘、防潮及防热。
- 安装设备时避免设备的摆放产生任何危险,例如坠落。
- 组装期间,请遵守经认可的安装位置。

#### 注意事项

如果在未经认可的位置安装设备,则根据 UL 508 和 EN 60950 认证, 该许可证将失效!

更多相关信息,可参考附录中的尺寸图。

4.4 安装位置和固定措施

## <span id="page-22-0"></span>4.4.2 安装 USB 发送器模块(扩展变型)

安装变型:

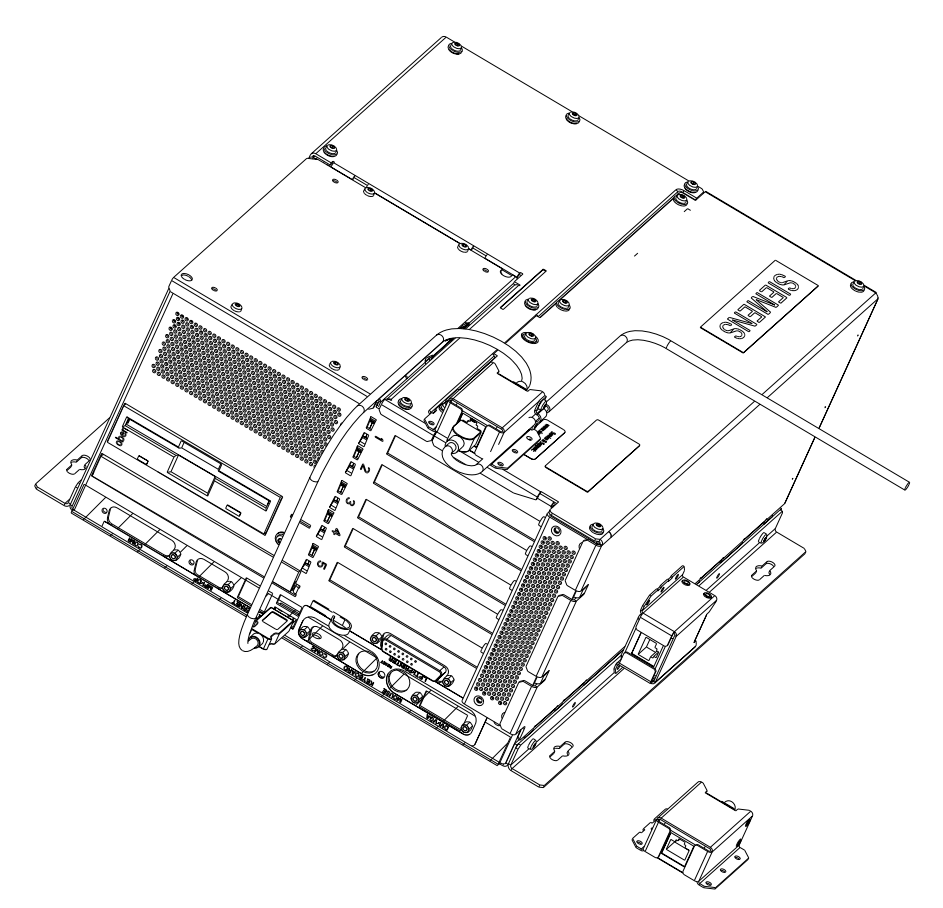

图 4-1 安装 USB 发送器模块

- 安装到 Box PC 机架上
- 安装在机架侧面和角形截面上
- 外部安装

<span id="page-23-0"></span>4.4 安装位置和固定措施

## 4.4.3 允许的安装位置

## 认证

有几个设备安装位置已经过认证。

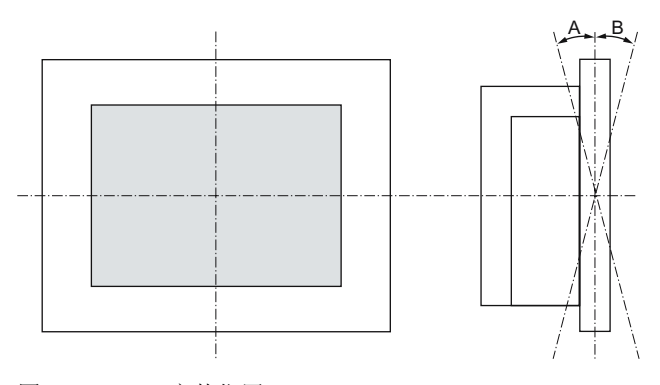

图 4-2 安装位置

表格 4-1 允许的垂直安装位置偏离值

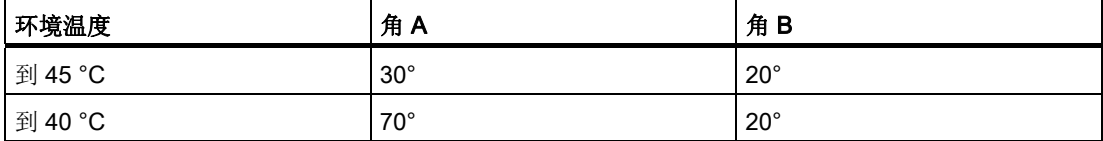

## 4.4.4 固定类型

使用卡件或螺钉将计算机单元固定在安装开孔中。

## 注意

用螺钉固定 17" 和 19" 触摸式前面板时,可将背板用作辅助设备。更多详细信息,可访问 <https://mall.automation.siemens.com>

选择适合防护级别要求的固定类型。

#### 4.4 安装位置和固定措施

## <span id="page-24-0"></span>4.4.5 防护等级

#### 原理

当安装密封垫与安装开孔完好接触时才能保证前面板的防护等级。

#### 小心

请确保安装开孔处的材料强度最大为 6 mm 厚。请遵守"安装开孔"部分的尺寸规范。 仅当符合下列条件时才能确保防护等级:

- 安装开孔处的材料强度至少为 2 mm。
- 安装完控制单元后,相对于控制单元的外部尺寸,安装开孔的表面平面偏差合计 ≤ 0.5 mm。

#### IP65 防护等级和 NEMA4

仅当卡件与密封圈一起安装时才可保证达到 IP65 防护等级和 NEMA4。

## IP54 防护等级

当使用螺钉和用于 17" 和 19" 机架附件的安装组件进行固定时,才可保证此保护等级。

<span id="page-25-0"></span>4.5 安装开孔

## 4.5 安装开孔

## 4.5.1 选择和创建安装开孔

要求

防护等级适合于具体的应用领域,并由此选择不同的安装方法。

## 操作步骤

- 1. 按照安装说明操作。
- 2. 选择一个适合安装的地点,同时应考虑安装说明和所选的安装位置。
- 3. 按照尺寸图,检查在完成安装开孔后,是否能轻松接触到后部和密封区内的所需螺钉和压 点。否则安装开孔毫无用处。
- 4. 按照尺寸图完成安装开孔。还可以从设备随带的安装模板来获取这些尺寸。

4.5 安装开孔

## <span id="page-26-0"></span>4.5.2 尺寸

下图显示安装开孔的尺寸。

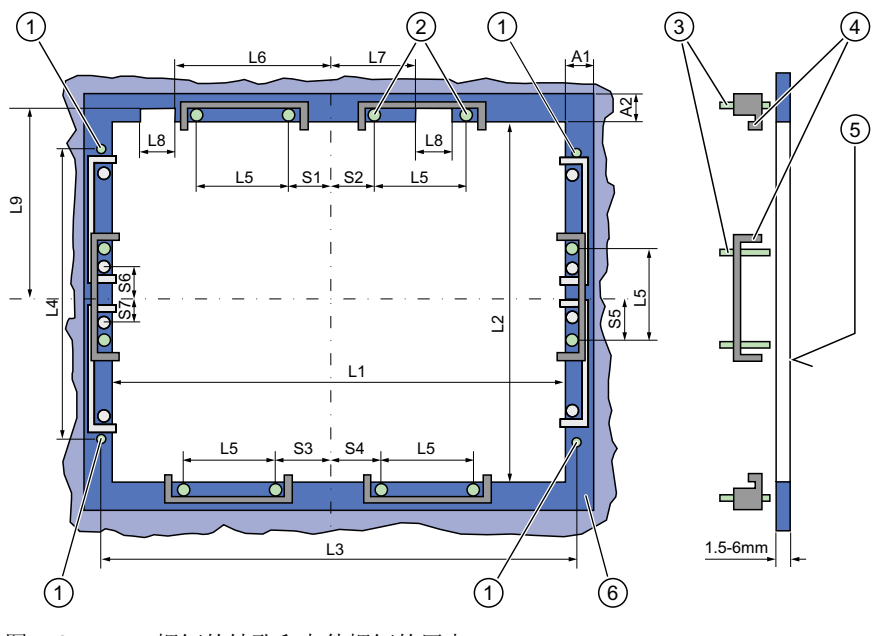

图 4-3 螺钉的钻孔和卡件螺钉的压点

- 1 用于装配螺钉的钻孔
- 2 卡件的压点
- 3 固定螺钉
- 4 卡件
- 5 密封区中的 Rz 120
- 6 密封区

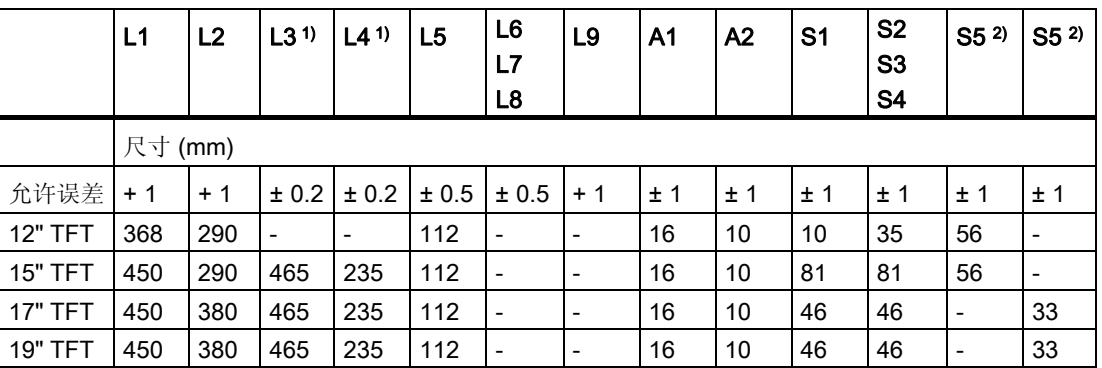

1) 直径为 7 mm 的 M6 螺纹或钻孔。

2) 只有 17" 和 19" 触摸式面板正面有两个用于垂直固定卡件的螺钉。 有关设备尺寸的详细信息,例如安装深度,可参考"尺寸图"部分。

4.5 安装开孔

## <span id="page-28-0"></span>5.1 用卡件固定

## 应用领域

如果已选择"用螺钉安装",则请跳过此步骤。

#### 注意

12" 触摸屏变型只能使用卡件来固定到适当位置上。

## 要求

- 安装开孔已完成。
- 在附件中提供了卡件。卡件和固定螺钉包括在交货内容中。

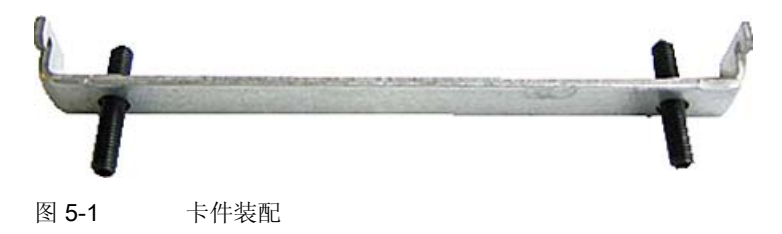

## 操作规程

- 1. 按照安装说明操作。
- 2. 从正面将设备插入到安装开孔中。
- 3. 用卡件从后面固定安装开孔中的控制单元,如尺寸图中的安装开孔所示。拧紧固定螺钉至 0.4-0.5 Nm 的扭矩。

<span id="page-29-0"></span>5.2 用螺钉固定

## 5.2 用螺钉固定

## 应用领域

如果已选择"用卡件安装",请跳过此步骤。

## 注意事项

12" 变型不能用螺钉固定。有关详细信息,请参考"描述"一章。

## 要求

已完成安装开孔。

## 操作步骤

- 1. 按照安装说明操作。
- 2. 按照 L3 和 L4 的规范在准备好的安装开孔处钻合适的孔,如安装开孔尺寸图所示。
- 3. 从后面在设备的指定位置 (1) 仔细钻各个孔。

## 小心

要确保没有金属屑进入设备。用薄膜覆盖设备或者在钻孔时使用吸尘装置吸除钻屑。

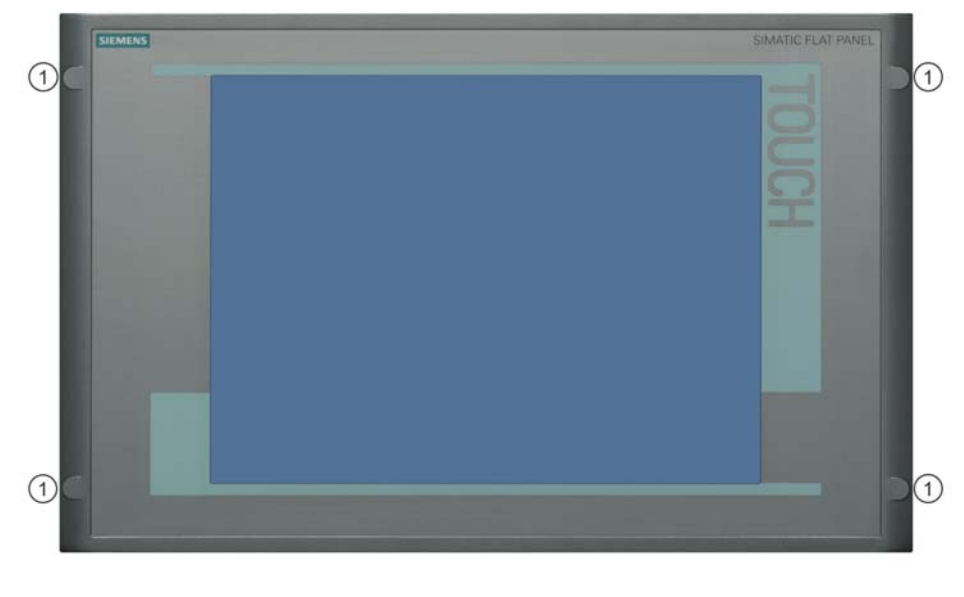

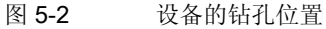

- 4. 从正面将设备插入到安装开孔中。
- 5. 通过在开孔中插入合适的螺钉并装配螺母来固定设备。
- 6. 对 17" 和 19" 变型要使用附加背板。

安装 5.2 用螺钉固定

# <span id="page-32-0"></span>连接 6

## 6.1 概述

## 简介

在安装设备后即可连接设备。

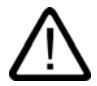

## 警告

在电暴期间切勿触摸电源线或数据传输线,也不要连接任何电缆。 从插座拔出电源电缆,确保断开电流。

### 小心

## 连接顺序

连接设备时按照说明的顺序操作,避免损坏设备。

#### 调试

在调试设备前,请允许设备缓慢适应室温。但请勿将设备直接暴露于热辐射。如果出现湿气冷 凝现象,请至少等待大约12个小时,然后再接通设备。

## 要求

• 设备是 EMC 兼容的,已按照上述操作说明中提供的信息完成了设备安装。

## 操作步骤

- 1. 连接等电位联结。
- 2. 连接所有相关电缆。
- 3. 连接电源。

## <span id="page-33-0"></span>连接

6.2 后端接口

## 6.2 后端接口

## 接口

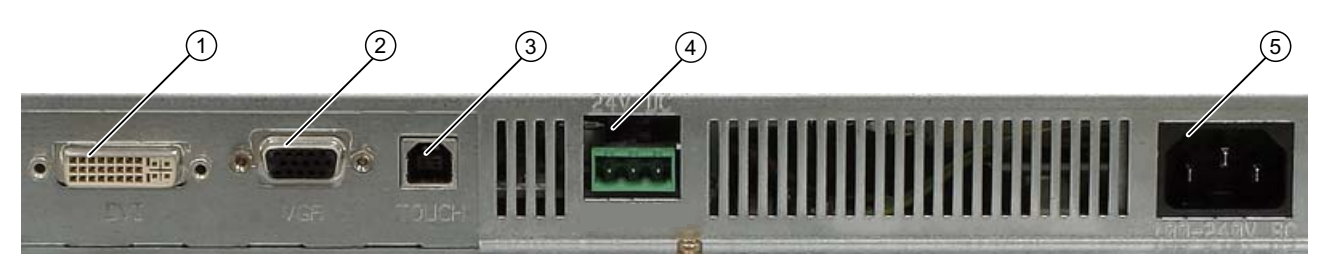

## 图 6-1 端口的分布情况

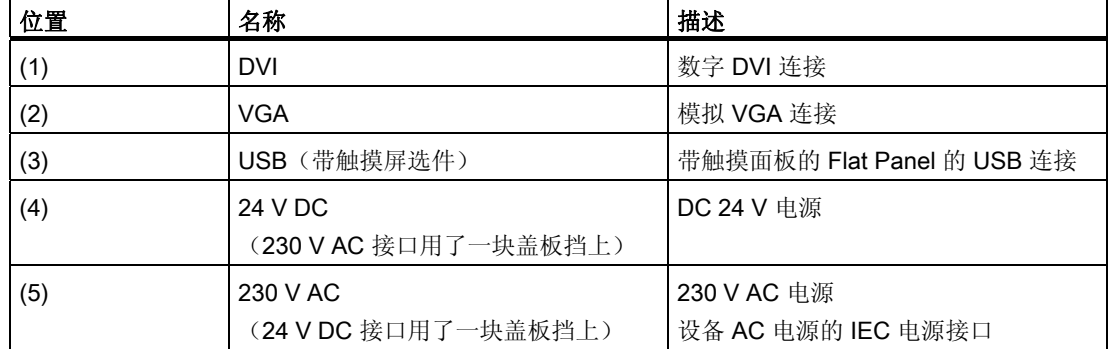

6.2 后端接口

## 接口(扩展变型)

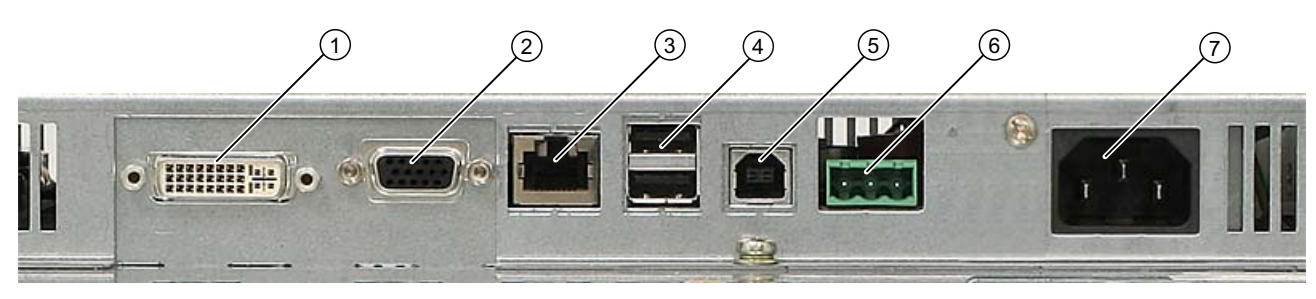

## 图 6-2 接口的分布情况(扩展变型)

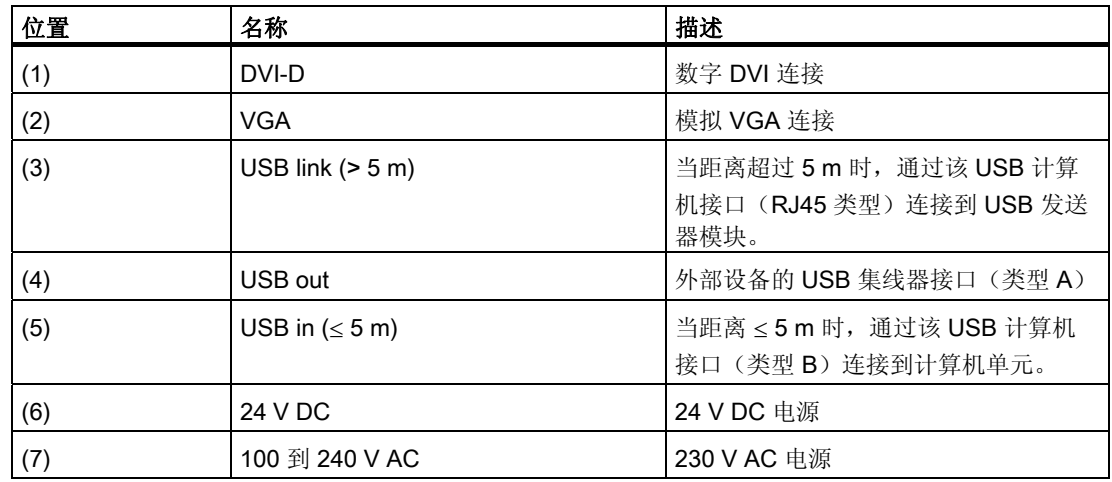

## <span id="page-35-0"></span>6.3 等电位联结

## 电位差

各个系统部件之间的电位差升高,在某些情况下可导致很高的等效电流。例如:在不同系统部 件处接地的两端都可能有电缆屏蔽层。

例如,电位差可以由不同的电源输入所引起。

## 等电位联结要求

通过敷设等电位联结电缆,使得受影响的电子元件正常工作,以此减小电位差。建立等电位联 结时应遵守下列准则:

- 等电位联结电缆的阻抗越低,等电位联结的效果就越好。
- 当两个系统部件通过一条屏蔽信号电缆连接,并且其屏蔽层都接地或接到保护性导体时, 必须注意下列事项:附加等电位联结电缆的阻抗至多占屏蔽阻抗的10%。
- 确保所选等电位联结电缆的横截面足于容纳最大等效电流。16 mm2 横截面的等电位联结电 缆经过现场检验。
- 使用铜或镀锌钢材质的等电位联结导线。跨过宽阔空地将电缆接地或接到保护导体。保护 接地或保护导体免受腐蚀。
- 布设等电位联结电缆时要使等电位联结电缆和信号电缆的接触面尽量小。

## 6.4 连接等电位联结电路

简介

低阻抗接地连接可确保外部电源电缆、信号电缆或到 I/O 模块的电缆生成的干扰信号安全地释 放到大地中。

## 操作步骤

1. 将等电位联结连接到设备后部的等电位联结线。等电位联结连接用以下符号标示:

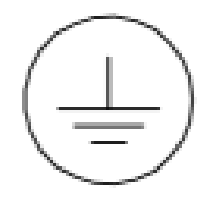

2. 将设备的等电位联结连接到控制机柜的中央可接地点。确保导线横截面不小于 5 mm2。
## 6.5 连接电缆

简介

Flat panel 和计算机单元需要用电缆连接,用于数据传输。更多信息可参见操作说明的"描述" 一章"附件"部分下的内容。

## 距离 ≤ 5 m 时的操作步骤

1. 将 DVI 或 VGA 电缆连接到 Flat Panel 和计算机单元。

#### 注意

对触摸屏变型使用 USB 电缆。

## 距离 > 5 m 时的操作步骤(扩展变型)

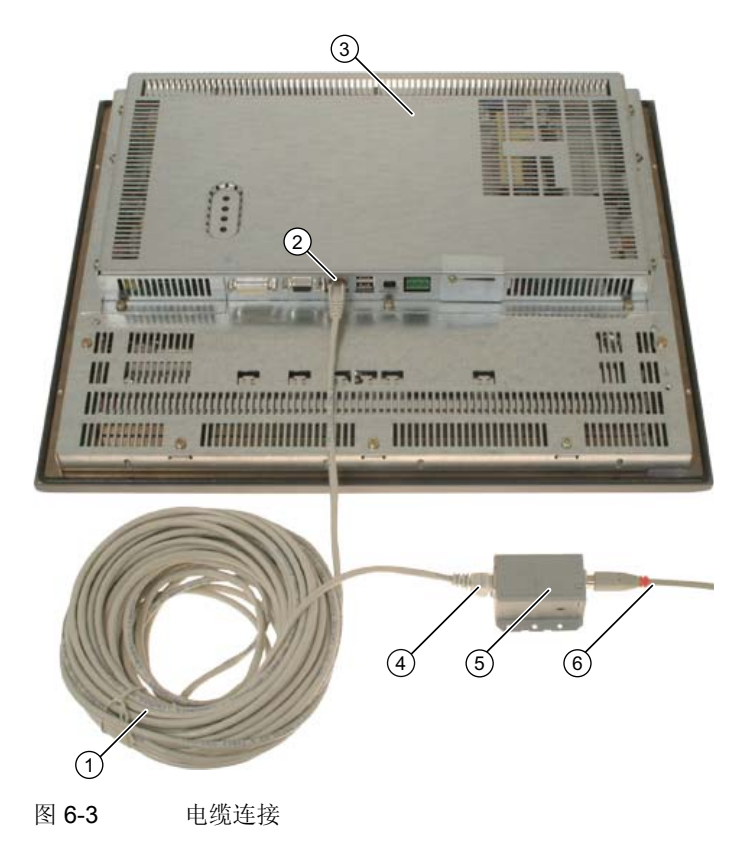

6.6 选择电源端口(扩展变型)

- (1) 长连接电缆
- (2) 控制单元上的 USB link
- (3) 控制单元
- (4) USB 发送器模块上的 USB 连接
- (5) USB-发送器模块
- (6) 短连接电缆
- 1. 将长 USB 连接电缆 (1) 的内孔连接器插入控制单元 (3) 上的端口 (2) (USB link)。
- 2. 将 USB 连接电缆 (1) 插入 USB 发送器模块 (5) 上的端口 (4)。 将控制单元连接到 USB 发送器模块。
- 3. 使用第二个短 USB 连接电缆 (6) 将 USB 发送器模块连接到计算机单元。
- 4. 将 DVI 电缆连接到 Flat Panel 和计算机单元。

## 6.6 选择电源端口(扩展变型)

#### 操作步骤

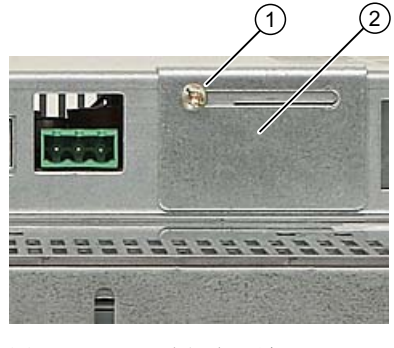

图 6-4 选择电源端口

- 1. 松开螺钉 (1)。
- 2. 滑开互锁装置 (2) 以允许接近所需的 24 V DC 或 230 V AC 电源端口。
- 3. 再次拧紧螺钉 (1)。

## 6.7 连接电源

## 原理

可使用带自动电压选择器开关的 120/230 V AC 电源或 24 V DC 电源操作设备。但是, 在出 厂状态仅打开一个电源接口。设备没有电源开关。

## 小心

请勿同时使用交流和直流电源操作设备。

在电暴期间切勿触摸电源线或数据传输线,也不要连接任何电缆。

从插座拔出电源连接器,确保断电。

设备具有经安全认证的电源电缆。只可将设备连接到接地插座。请仅在中线接地系统中操作设 备,不要在阻抗接地系统,例如 IT 网络中操作设备。

确保当地供电电压符合设备的允许额定电压。

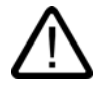

警告 选择足够大的电缆直径,使设备不会被电流短路损坏。

#### 24 V DC 电源模块

仅连接最小横截面为 1.3 mm2 (16 AWG)、最大横截面为 3.3 mm2 (12 AWG) 的电缆。

小心

设备只允许使用具有安全低电压供应 (SELV) 的 24 V DC 运行。

连接

6.7 连接电源

## 地区性信息

## 在美国和加拿大以外,在使用 230 V 供电电压的地区:

如果不使用经安全认证的电源电缆,则请使用具有下列特性的软电缆:

- 至少 18 AWG (0.75 mm2) 导线横截面
- 接地安全插头 15 A,250 V

#### 注意事项

确保电缆装置符合各自国家的安全规程并经正确标示。

## 美国和加拿大:

在美国和加拿大,必须使用 CSA 或 UL 认证列出的电源电缆。

## 120 V 供电电压

使用具有下列特性的软电缆:

- UL 认证
- CE 标记
- 三导线 SJT 型
- 至少 18 AWG (0.75 mm2) 导线横截面
- 最长 4.5 m
- 并联接地安全插头 15 A, 最小 125 V

## 230 V 供电电压

使用具有下列特性的软电缆:

- UL 认证
- CE 标记
- 三导线 SJT 型
- 至少 18 AWG (0.75 mm2) 导线横截面
- 最长 4.5 m
- 串联接地安全插头 15 A, 最小 250 V

## 操作步骤

- 1. 将电源电缆的插头插入设备的交流或直流电源插座。
- 2. 根据具体设计,用电缆卡件或电缆带固定电缆。这样可防止无意中断开设备上的 IEC 电源 连接器。

操作 しゅうしゃ アクセストランプ しゅうしゃ ファイルストランス ファイルスト ファイルスト アクセス しゅうしゃ アクセス しゅうしゃ アクセス しゅうしゃ

## 7.1 触摸屏上的操作

因为有了触摸传感器,因此显示器会对触摸敏感,应用程序特定的屏幕元素(例如按钮)可显 示在屏幕上。当用手指轻击按钮时,会将分配给按钮的功能激活。

### 小心

每次只能触摸触摸屏上的一个点,不能触摸多个点。否则可能会引发意外反应。

在以下情形切勿触摸屏幕:

— 引导设备,直到完成引导过程。

— 插拔任何可选 USB 组件时。

允许以下类型的压力:

- 使用笔尖半径 1 mm 的塑料笔:25 克
- 使用直径 1.6 cm 的硅树脂触指:50 克

操作 7.1 触摸屏上的操作

## 8.1 调试

## 8.1.1 概述

#### 核对清单

初次启动设备前,请仔细核对以下清单:

- 是否考虑了"技术数据"一章所述的适于设备运行的外界环境条件?
- 是否已了解如何连接等电位联结?
- 是否已了解如何连接电源?
- 通读操作说明中各个"连接"章节中的相关信息。请遵守所有准则。

## 小心 冷凝

在低温条件下运输设备时,请确保设备内外均未受潮。这一点在设备遭遇温度剧变时同样 适用。开启设备前,请等待 12 小时。

在调试设备前,请等待设备缓慢调整到室温。请勿使设备遭受某些设备(如加热器)的直 接热辐射。

## 要求

- 已连接等电位联结。
- 已正确插入电缆。

## 操作规程

- 1. 开启设备。
- 2. 组态画面。
- 3. 校准触摸屏。

## 8.1.2 开启设备

## 操作步骤

#### 小心

请勿同时使用交流和直流电源操作设备。

- 1. 将电源电缆的插头插入设备的交流或直流电源插座。
- 2. 根据具体设计,用电缆卡件或电缆带固定电缆。
- 3. 将设备的交流电源电缆插入到带有接地保护导体的插座中。 设备启动。
- 4. 打开计算机单元。

## 8.1.3 Microsoft Windows 操作系统认证

该设备只允许使用下列操作系统:

## 认证

- Windows 2000 仅从 Service Pack 4 版本开始可以用于设备。
- Windows XP 仅从 Service Pack 2 版本开始可以用于设备。
- Windows XPe 仅从 Service Pack 2 版本开始可以用于设备。

## 8.1.4 画面组态

## 组态监视器

可使用计算机单元的"控制面板"设置屏幕分辨率和监视器的其它参数。

#### 调用

• 打开"开始"菜单,选择命令"设置 > 控制面板 > 显示"。

#### 注意事项

将看到有限的几种屏幕分辨率可用于监视器。设置适合于设备的屏幕分辨率。有关详细信 息,请参考"描述"一章的"Flat Panel"部分。

## 8.1.5 安装 UPDD

## 8.1.5.1 先决条件

- 调试工程师具有管理员权限。
- 操作系统为 Windows 2000 SP 4、WinXp Pro SP 2 或 WinXP embedded SP 2。
- 程序是专为触摸操作而提供的。
- 已将 USB 键盘和 USB 鼠标连接到 PC。
- 绝不能预先装有"UPDD"软件的早期版本。

#### 8.1.5.2 操作步骤

1. 如果安装了"UPDD"软件的早期版本,请将其卸载。随后, 重启动计算机。

#### 注意

使用所提供的"文档和驱动程序"CD 上或从 Internet 下载的应用程序。可在以下地址找 到该应用程序: http://support.automation.siemens.com

2. 双击"Setup"(安装)启动该软件。

将显示"UPDD Install" (UPDD 安装)对话框。它会告知您软件版本和支持的控制器。

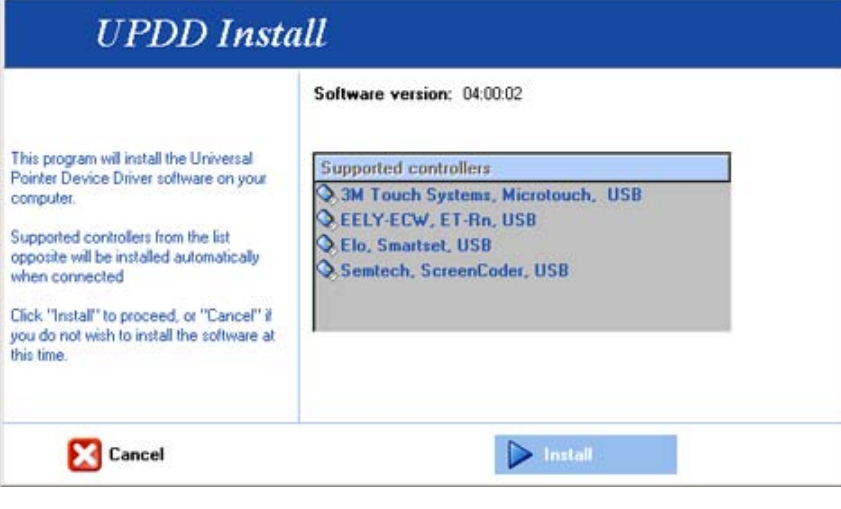

图 8-1 安装 UPDD

3. 单击"Install"(安装)以安装程序。 将显示安装进度。

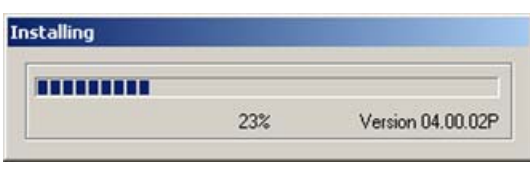

图 8-2 安装

"Event Selector"(事件选择器)应用程序将显示在桌面上。该应用程序模拟鼠标右键。

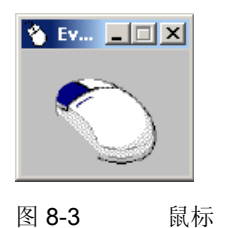

将显示安装结束。

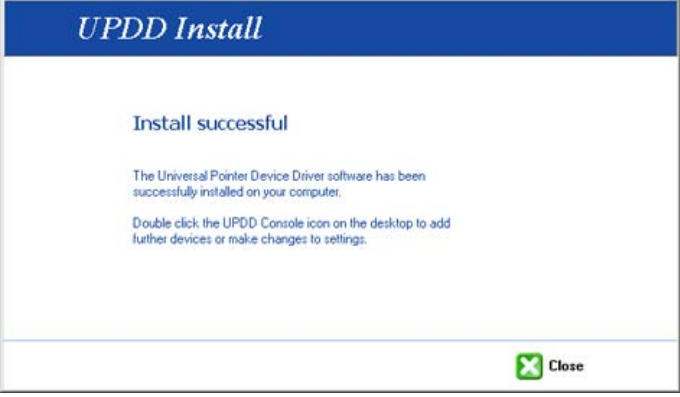

图 8-4 安装完成

4. 通过"Close"(关闭)进行确认。

如果在安装后调用"开始>程序>UPDD",则有下列功能可用: "Event Selector"(事件 选择器)、"Test"(测试)、"Settings"(设置)和"Calibrate"(校准)。

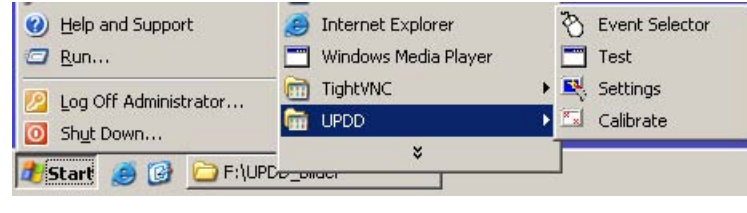

图 8-5 开始菜单

## 8.1.5.3 触摸屏校准

## 操作步骤

1. 选择"开始 > 程序 > UPDD > 设置"。

将打开"UPDD Console"(UPDD 控制台)对话框。

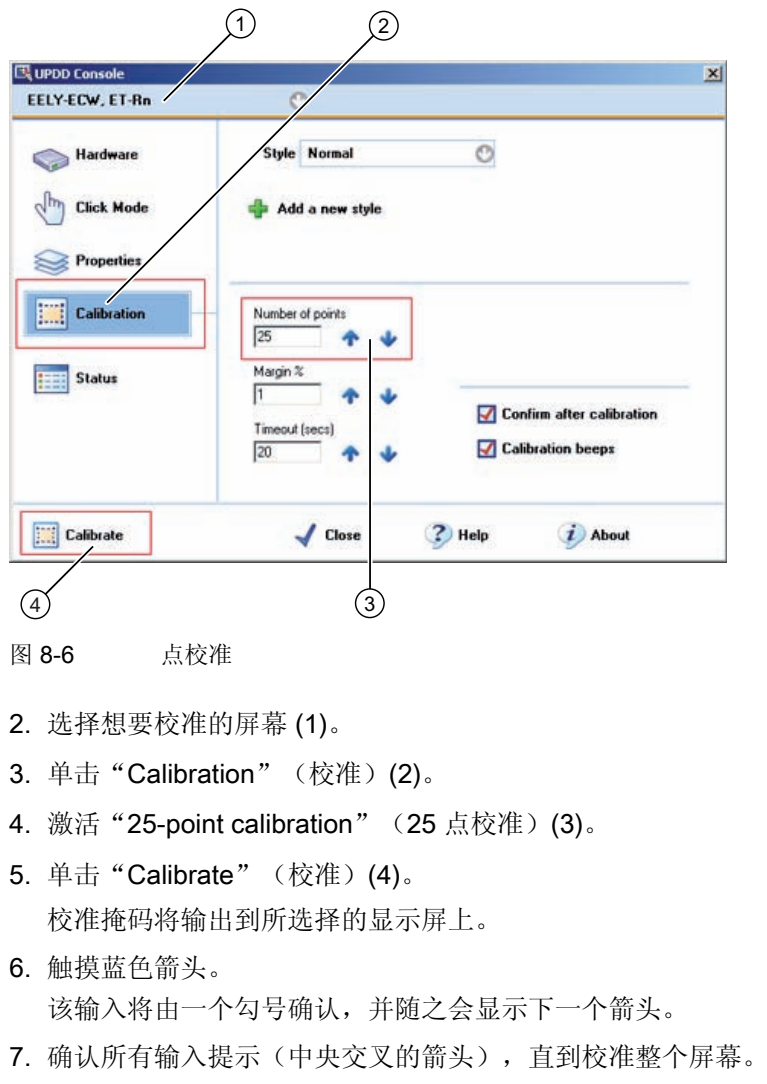

## 注意

如果触摸屏在触摸操作后未发生预期反应,请重新校准。 只能校准活动屏幕。活动屏幕显示为黑色,未激活的屏幕显示为红色。

## 8.1.5.4 几个屏幕上的触摸功能

## 描述

可在两个画面上同时使用触摸功能。

## 注意

对于 Simatic Flat Panel 和 SIMATIC Panel PC, 可在两个屏幕上同时使用触摸功能。

## 操作步骤

- 1. 使用 USB 电缆和 DVI 或 VGA 电缆连接第二个屏幕。
- 2. 右键单击桌面。在"属性"对话框中选择"设置"。

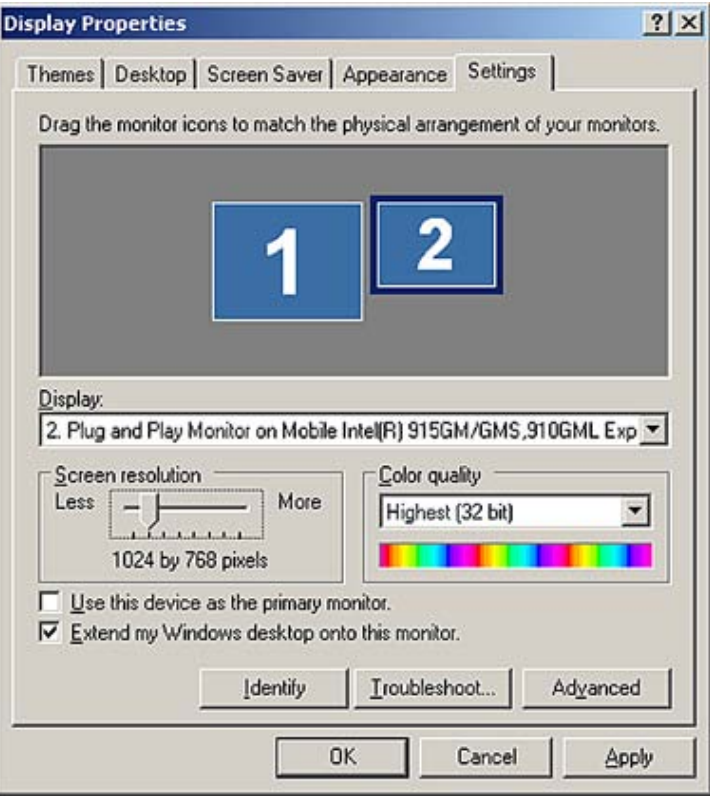

#### 图 8-7 特性

- 3. 单击第二个屏幕。
- 4. 在"Extend my windows desktop auto this monitor" (扩展我的 windows 桌面, 自动化此 监视器)旁设置一个勾号。

- 5. 单击"OK"(确定)确认。
- 6. 在同一对话框中选择"Identify"(识别)。 在屏幕上即会显示相应屏幕的编号。
- 7. 单击"OK"(确定)确认。
- 8. 选择"开始 > 程序 > UPDD > 设置"。 将打开"UPDD Console" (UPDD 控制台)对话框。
- 9. 选择想要指派的屏幕,例如 EELY-ECW、ET-Rn。

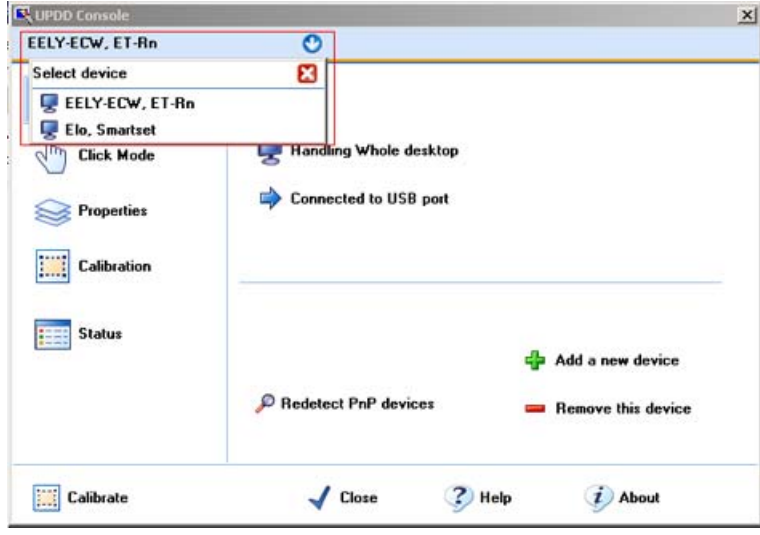

图 8-8 选择画面

- 10. 单击"Hardware"(硬件)。
	- 将显示"Desktop Area"(桌面区域)对话框。

8.1 调试

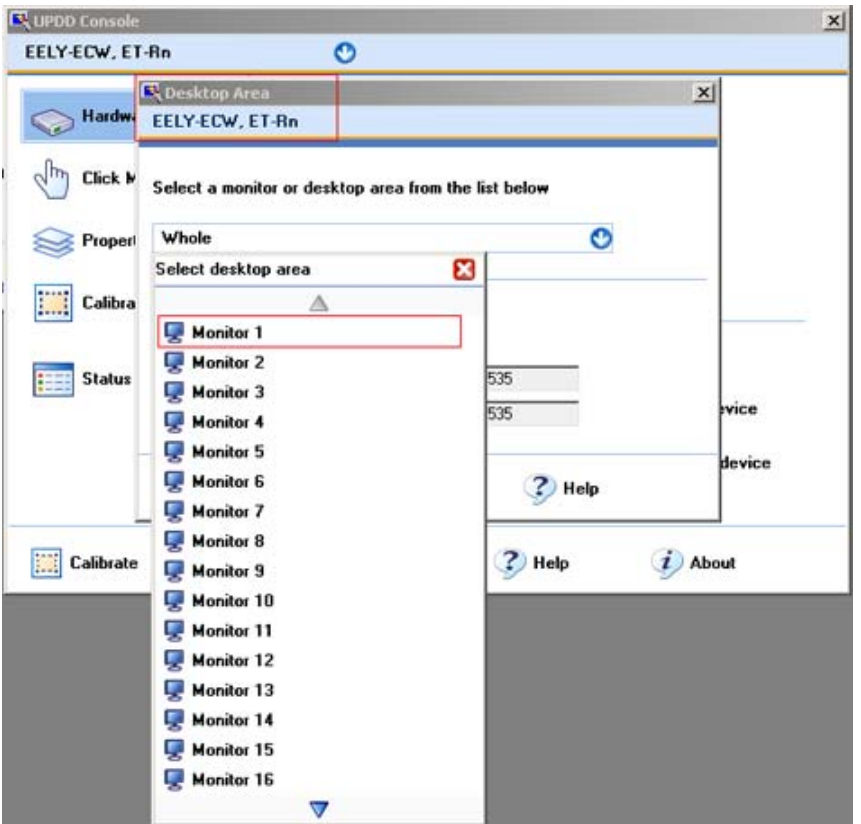

图 8-9 选择监视器

11. 将默认值从"Whole"(全部)更改为"Monitor n"(监视器 n)。

随即会将相应的屏幕指派给控制器。

12. 使用"OK"(确定)按钮对输入进行确认。

13. 校准屏幕。观察"Calibrating the touch screen"(校准触摸屏)部分中的信息。

8.2 附加应用程序

- 8.2 附加应用程序
- 8.2.1 控制背光显示
- 8.2.1.1 安装

## 注意 软件

使用所提供的"文档和驱动程序"CD 上或从 Internet 下载的应用程序。可在以下地址找到该 应用程序:<http://support.automation.siemens.com>

- 1. 启动文件 <FlatPanelSetup>.exe。
- 2. 按照屏幕说明操作。

## 8.2.1.2 描述

可以设置 Flat Panels 的背光显示。可以提高或降低亮度值。 如果要更改背光显示,请选择以下这两个应用程序:

- Command Shell
- Windows 应用程序

#### 注意

可设置的范围是 0 到 100%。 0% 对应 Flat Panels 最小可调和可见亮度值。

100% 对应 Flat Panels 最大可调和可见亮度值。

## 8.2.1.3 Command Shell

## 操作步骤

- 1. 使用"开始 > 运行 > cmd"调用 Command Shell。
- 2. 单击"OK"(确定)确认。

将显示 Command Shell 对话框。

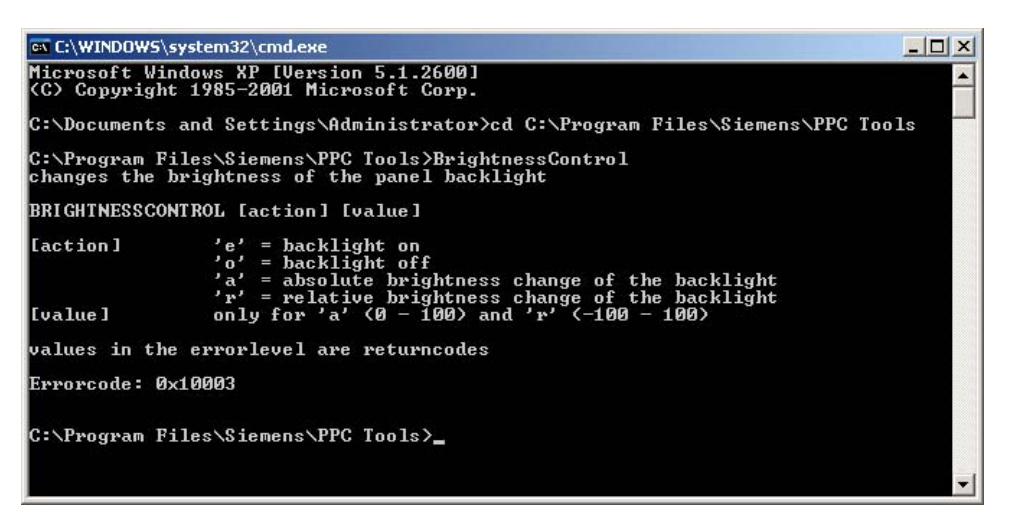

图 8-10 Command Shell

## 调用

#>SetBacklightFP[参数] [值]

## Command Shell 的输入值

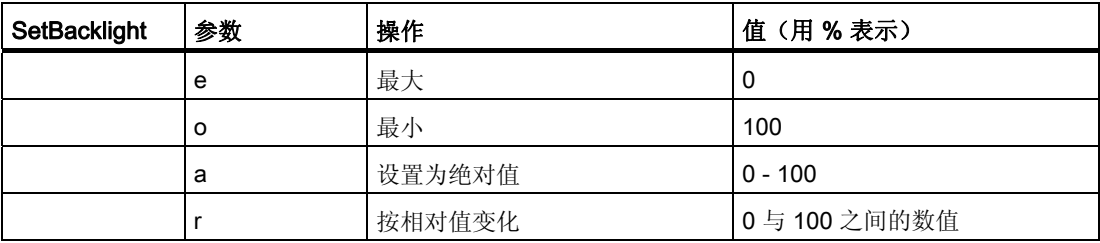

## 错误代码

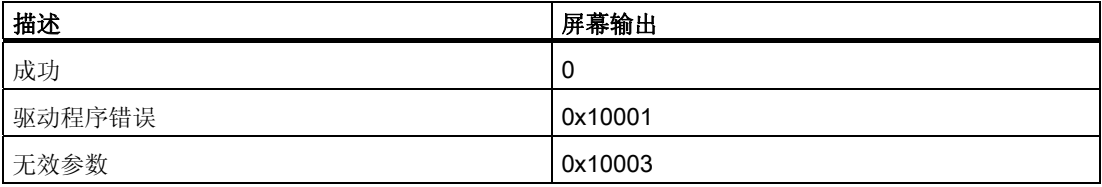

## 8.2.1.4 Windows 应用程序

## 操作步骤

1. 使用"开始 > 程序 > FlatPanelTools"调用"SetBrightnessFP"功能。 将显示对话框。

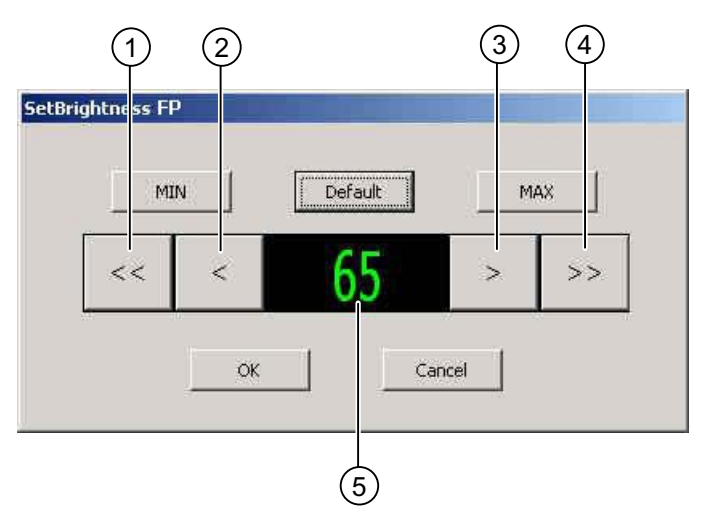

图 8-11 更改亮度值

2. 使用按钮 (1) 至 (4) 直接更改亮度值。

- (1) 降低亮度值:增量为 10%
- (2) 降低亮度值:增量为 1%
- (3) 提高亮度值:增量为 1%
- (4) 提高亮度值:增量为 10%

显示当前亮度值 (5)。

## 注意

重启后仍然会保留设置值。只能在"SetBrightnessFP"对话框中更改设置值。

8.2 附加应用程序

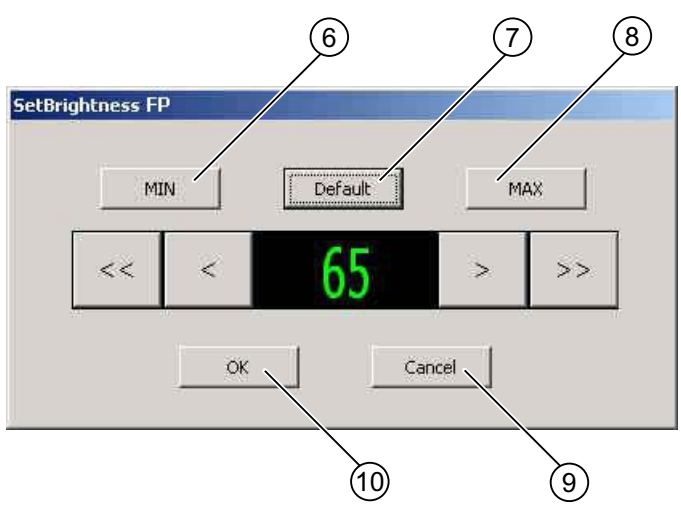

图 8-12 确认亮度值

- 3. 使用按钮 (6) 和 (8) 设置最小或最大亮度值。
- 4. 使用按钮 (7) 将亮度值设置为 65%。该值对应于交货状态。
- 5. 使用"OK" (确定)(10) 确认设置值或使用"Cancel" (取消)(9) 取消输入。单击 "Cancel"(取消)将不保存值。

## 注意

操作期间不能关闭背光显示。

8.2 附加应用程序

## 8.2.2 安装 OSKGinaSetup

#### 8.2.2.1 描述

该程序安装一个 Windows 服务, 以允许您使用屏幕键盘进行登录。

在 Windows 登录时屏幕键盘调整到适合屏幕分辨率。

## 8.2.2.2 要求

- 屏幕分辨率至少为 800 x 600 像素。
- 系统启动工程师具有管理权限。
- 操作系统为 Windows 2000 SP 4、WinXp Pro SP 2 或 WinXPe。
- 不可安装有 OSKGinaSetup 的任何早期版本。

## 8.2.2.3 安装前可能的错误消息

## 早期版本 2.xx

如果在 PC 上装有 OSKGinaSetup 的早期版本 2.xx, 则将显示下列错误消息:

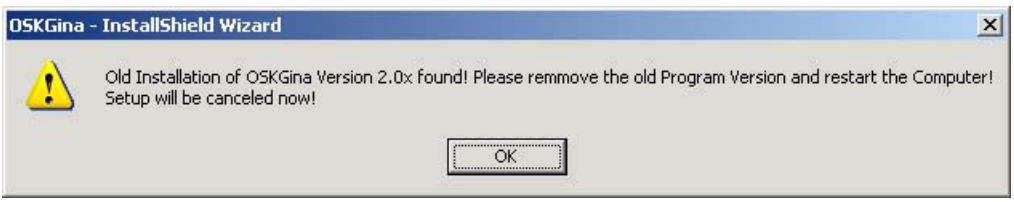

- 1. 卸载 OSKGinaSetup 程序。
- 2. 重启动计算机。

操作和组态 8.2 附加应用程序

## 早期版本 1.xx

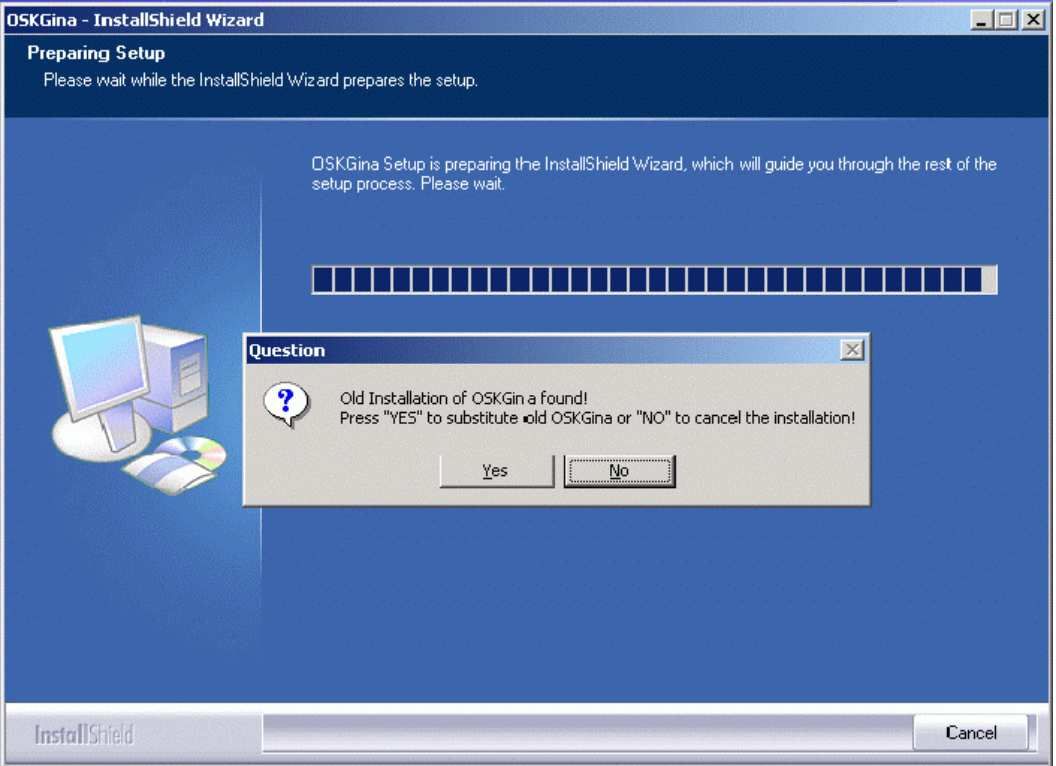

如果在 PC 上装有 OSKGinaSetup 的早期版本 1.xx, 则将显示下列错误消息:

- 1. 使用"Yes"(是)确认以替换早期版本。
- 2. 现在,请按照程序中的说明进行操作。

#### 屏幕分辨率

如果 Flat Panel 上的屏幕分辨率设置为小于 800 x 600 像素, 则将显示下列错误消息:

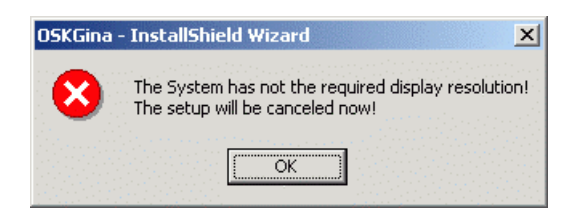

## 8.2.2.4 操作步骤

## 注意

## 软件

使用所提供的"文档和驱动程序"CD 上或从 Internet 下载的应用程序。可在以下地址找到该 应用程序:<http://support.automation.siemens.com>

## 硬件

如果需要,可以将 USB 键盘和 USB 鼠标连接到 PC 上。

### 1. 启动文件 <OSKGina Setup>.exe。

"OSKGina-InstallShield Wizard" (OSKGina-InstallShield 向导) 窗口将指出当前的屏幕 分辨率。屏幕键盘的大小调整为适合于此屏幕分辨率。

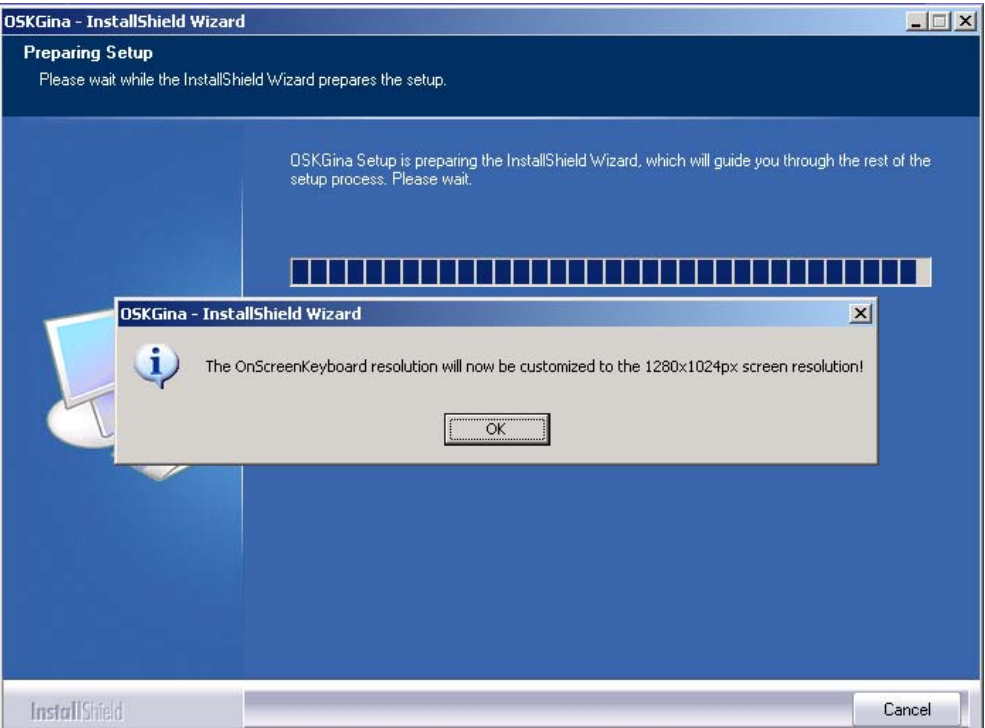

2. 单击"OK"(确定)确认。 随即显示以下画面:

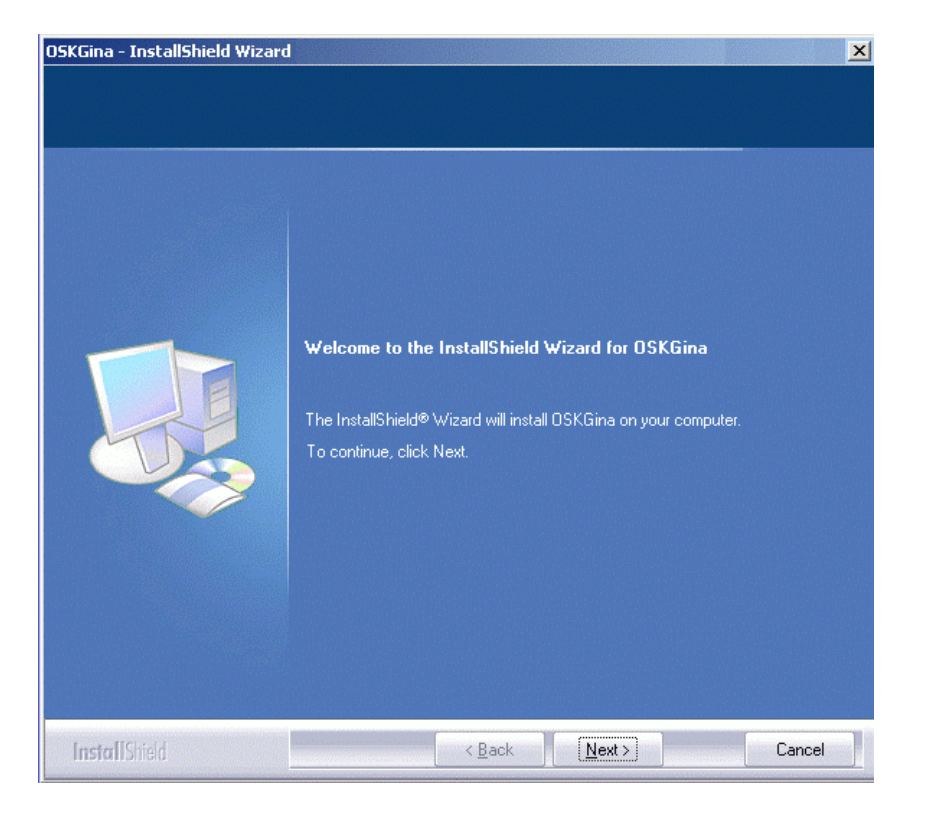

3. 单击"Next"(下一步)确认。

随即会安装 OSKGinaSetup 程序。请按照屏幕上显示的说明进行操作。

4. 成功安装程序后,重启动 PC。 屏幕键盘即可使用。

8.2 附加应用程序

## 8.2.2.5 屏幕键盘的显示

如果屏幕键盘的大小不符合屏幕分辨率,请按照下列步骤进行操作:

### 操作步骤

1. 选择菜单命令"开始 > 设置 > 控制面板 > 添加或删除程序"。

将打开"添加或删除程序"对话框。

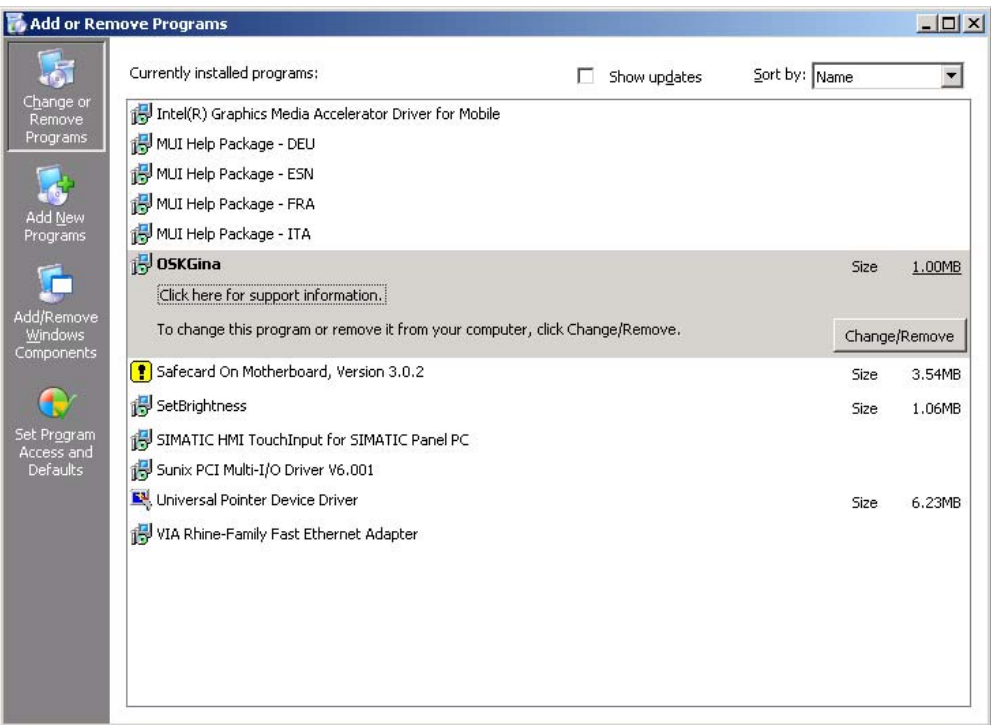

- 2. 选择"OSKGina"程序。
- 3. 单击"更改/删除"确认。

将打开"OSKGina - InstallShield Wizard" (OSKGina - InstallShield 向导) 对话框。

选中"REPAIR - Changing of OnScreenKeyboard Resolution"(修复 - 更改屏幕键盘分 辨率)

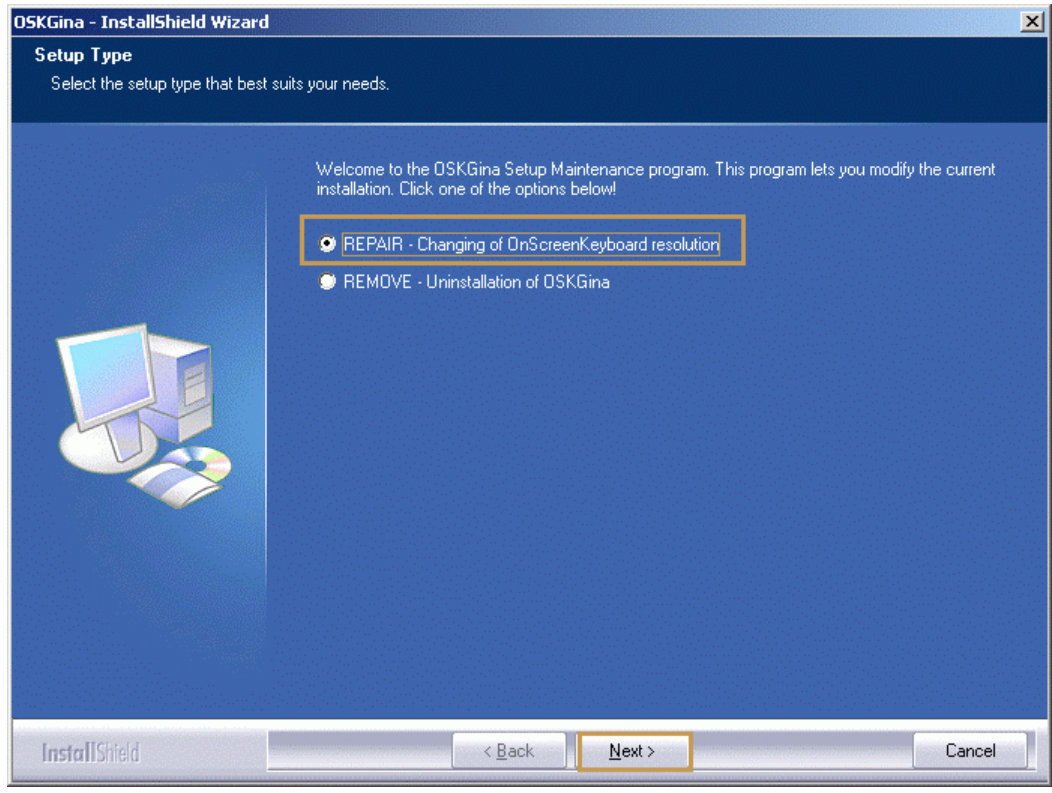

4. 单击"Next"(下一步)确认。 即可将屏幕键盘的大小调整为适合于当前屏幕分辨率并采用这些设置。 不必重启动 PC。

8.3 OSD 菜单

## 8.3 OSD 菜单

## 8.3.1 概述

## 简介

可使用"屏幕显示"(OSD) 菜单在屏幕上直接组态触摸屏和监视器。OSD 菜单包含所有功能, 例如亮度和对比度,其值可更改。可使用设备后部的四个按钮在 OSD 菜单中导航并设置值。

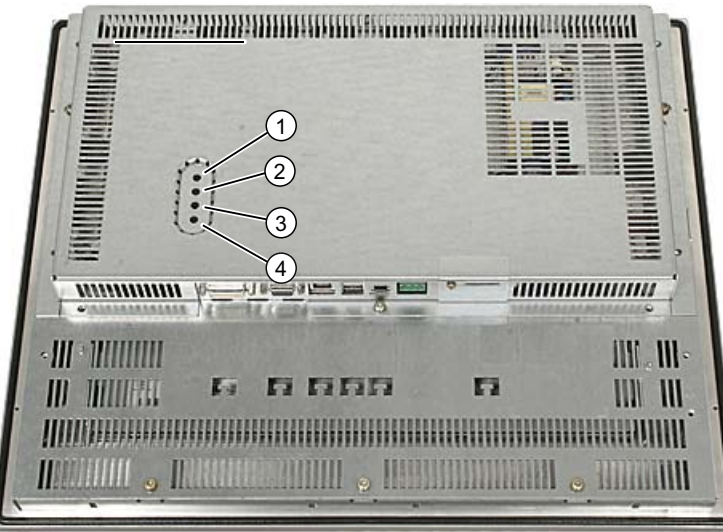

图 8-13 OSD 菜单的按钮

## 原理

按钮具有下列功能:

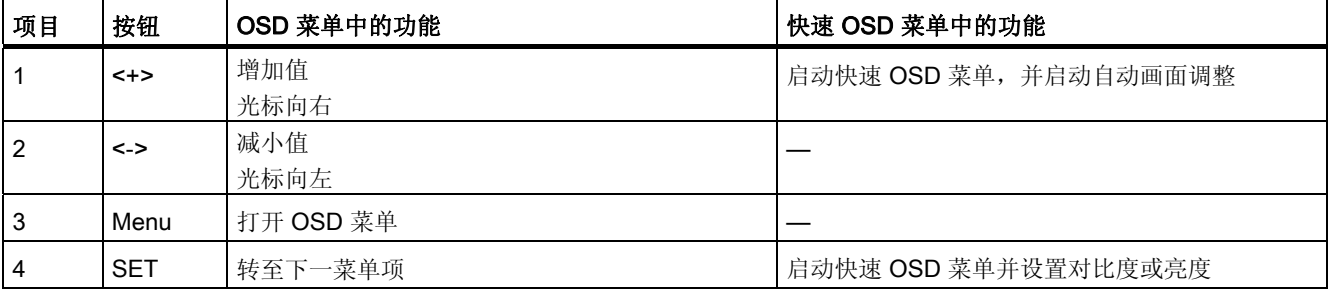

```
操作和组态
```
## 8.3 OSD 菜单

## 打开菜单并在菜单中导航

可使用 <Menu> 按钮打开菜单。菜单打开时,主菜单显示在左侧,子菜单及其每个菜单项的 相应功能显示在右侧。可使用 <SET> 按钮在菜单项中导航。

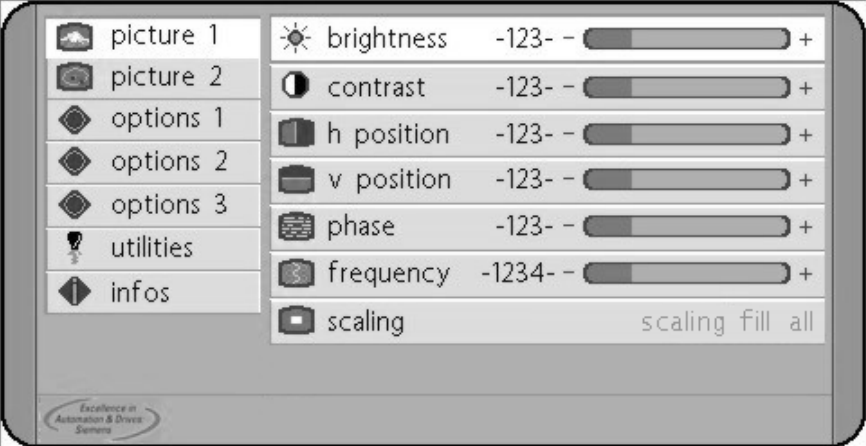

图 8-14 0SD 菜单 "屏幕 1"

## 8.3.2 OSD 菜单: 设置功能

#### 简介

可使用 OSD 菜单设置设备的所有功能。

#### 注意事项

每次更改 OSD 菜单后等待 5 秒钟, 直到更改已保存。如果不等待指定的时间, 将不保存 更改。

#### 操作步骤

- 1. 按下"Menu"按钮。出现 OSD 菜单。
- 2. 使用 <Set> 按钮下移至下一个所需的菜单项。相应的子菜单显示在右侧。
- 3. 使用 <+> 按钮右移至子菜单。
- 4. 使用 <Set> 按钮移动至所需的功能。
- 5. 使用 <+> 或 <-> 按钮增加或减小值。
- 6. 再次按下 <Menu> 按钮, 退出 OSD 菜单。

8.3 OSD 菜单

## 8.3.3 快速 OSD 菜单: 设置亮度、对比度和画面调整

## 简介

可快速获得最重要的功能,例如亮度、对比度和画面调整。

#### 设置对比度

使用快速 OSD 菜单设置亮画面元素的显示。

1. 按下"SET"按钮。出现快速 OSD 菜单。

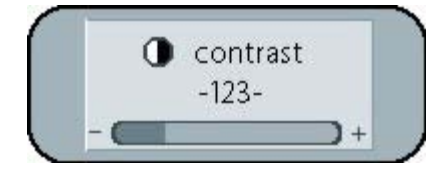

图 8-15 快速 OSD 菜单, 对比度

2. 使用 <+> 或 <-> 按钮在 0 至 100 范围内增加或减小对比度。

## 设置亮度

使用快速 OSD 菜单设置暗画面元素的显示。

1. 按"SET"按钮两次。出现快速 OSD 菜单。

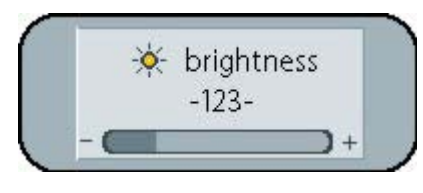

图 8-16 快速 OSD 菜单,亮度

2. 使用 <+> 或 <-> 按钮在 0 至 100 范围内增加或减小亮度。

8.3 OSD 菜单

## 执行画面调整

使用快速 OSD 菜单执行自动画面调整以设置频率、相位和画面排列:

1. 按下"+"按钮。出现快速 OSD 菜单。

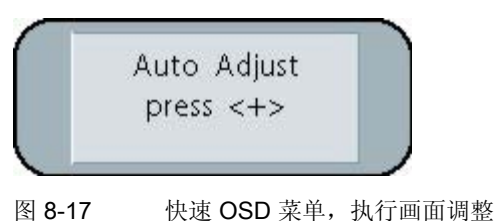

2. 按下 <+> 按钮,开始画面调整。

画面调整已完成。

#### 注意事项

如果 5 秒内没有按下任何按钮, 则快速 OSD 菜单将消失。然后再次启动快速 OSD(如果需 要)。

## 8.3.4 调用操作小时计数器

使用下列组合键调用操作小时计数器:

<-> <Set> <Set> <+> <->

## 8.3.5 OSD 菜单功能

下表列出了所有功能及其设置。

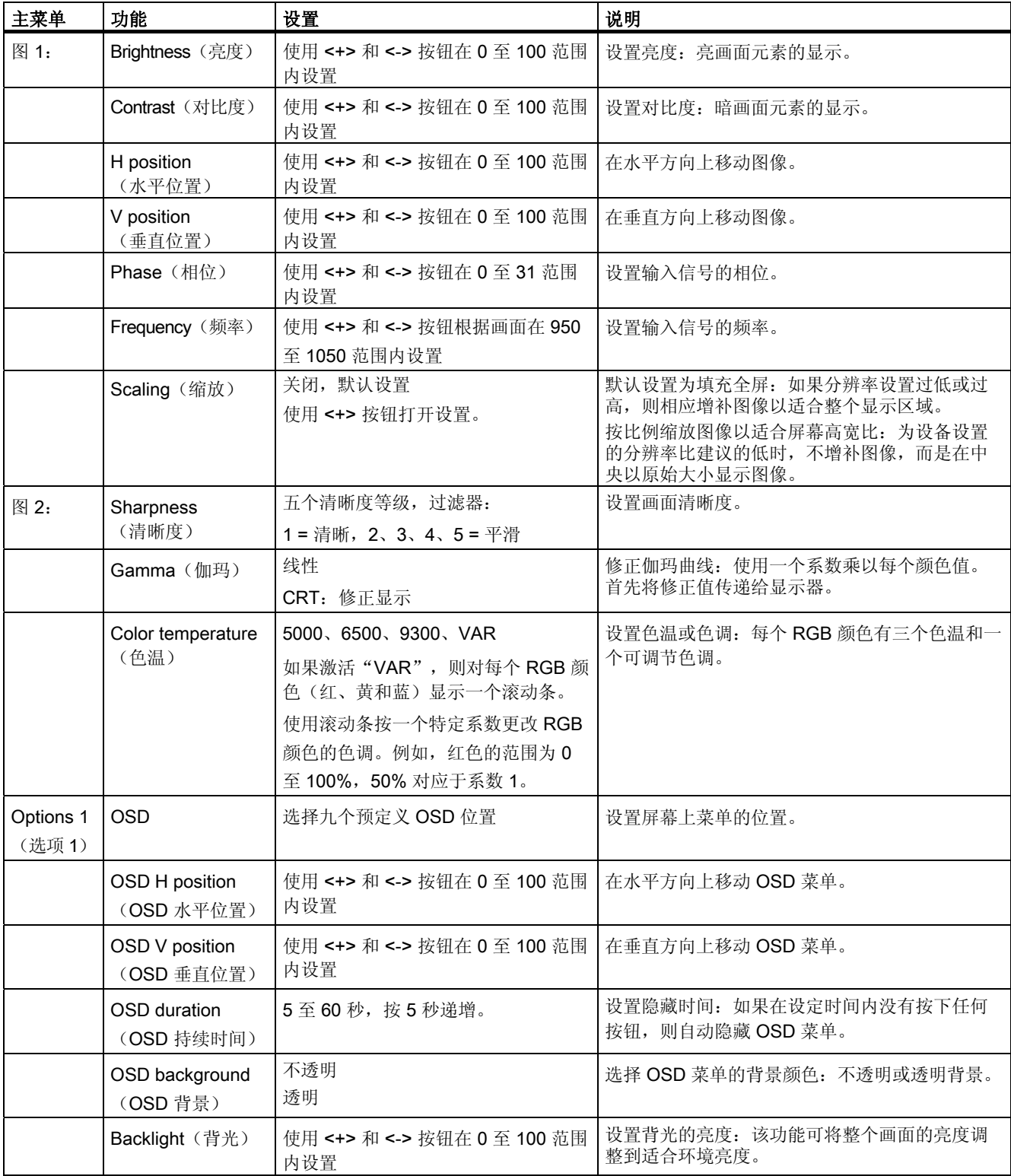

8.3 OSD 菜单

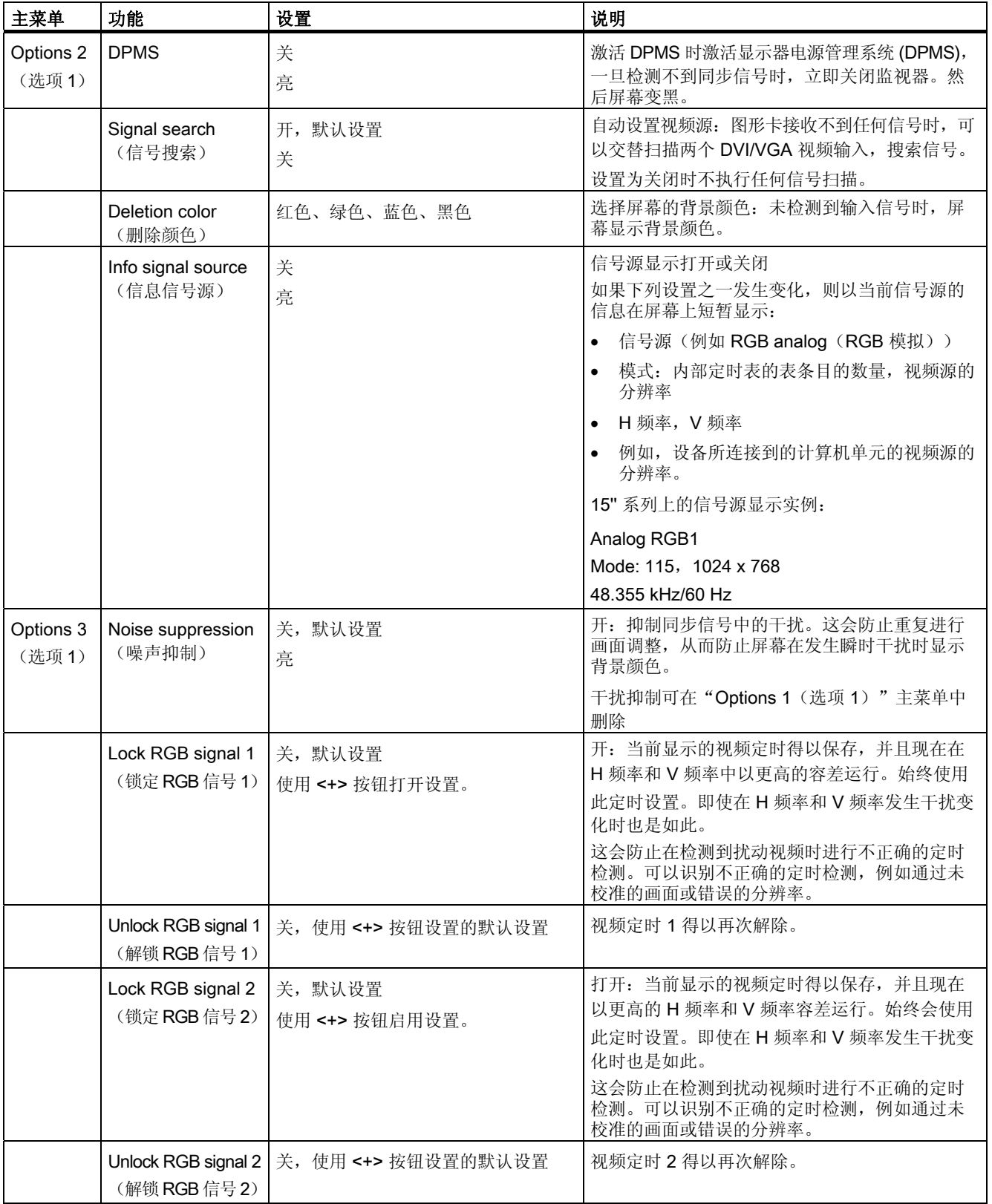

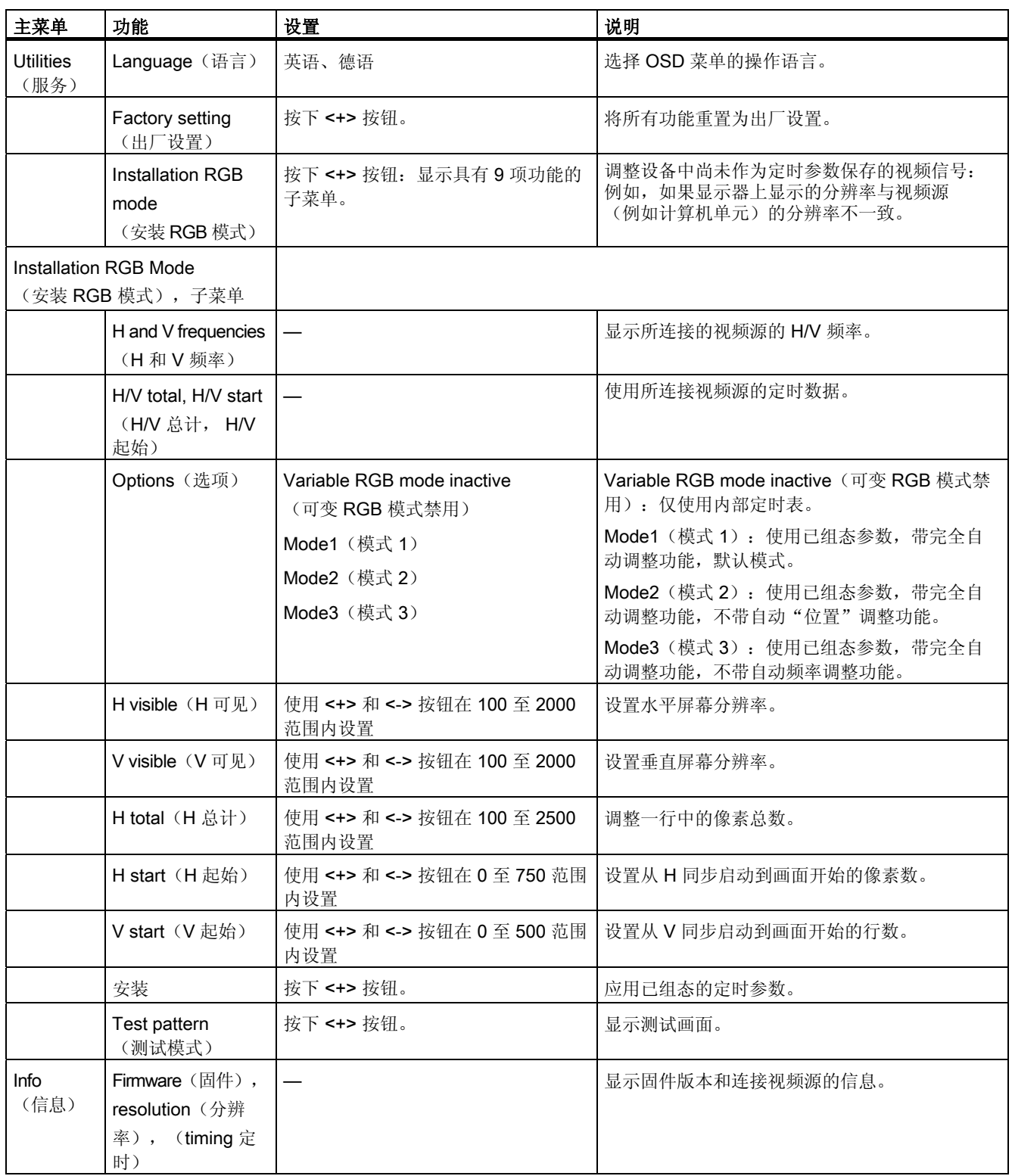

8.3 OSD 菜单

# 维护和检修 しんじょう しんじょう つくり しょうしょう のうしょく

## 维护范围

当工作环境充满可能对功能性有害的灰尘时,设备必须在带有换热器或合适供气的控制机柜中 运行。

## 注意

必须定期去除沉积的灰尘。

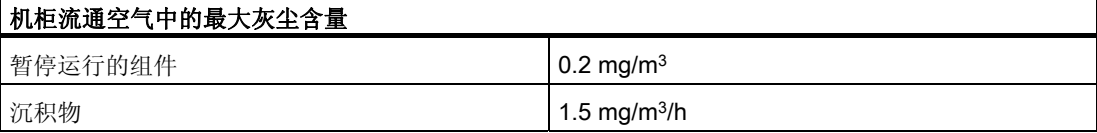

### 清洁剂

只能使用洗碟皂或泡沫屏幕清洁剂进行清洁。

## 小心

请勿使用腐蚀性溶剂、洗涤剂或使用压缩气体、蒸汽清洁器清洁设备。

### 操作步骤

- 1. 关闭设备。这样可以防止接触屏幕时意外触发某些功能。
- 2. 将清洁布沾湿。
- 3. 将清洁剂喷到布上,不要直接喷到设备上。
- 4. 使用清洁布清洁设备。

维护和检修

# 技术规范 インタイム しょうしゃ しゅうしゃ おおし おおし ちょうかい ちょうかい ちょうかい ちょうかい ちょうかい こうしゃ こうしゃ はんしゃ はんしゃ しゅうしゃ しゅうしゃ はんしゃ しゅういく はんしゃ はんしゃ

٦

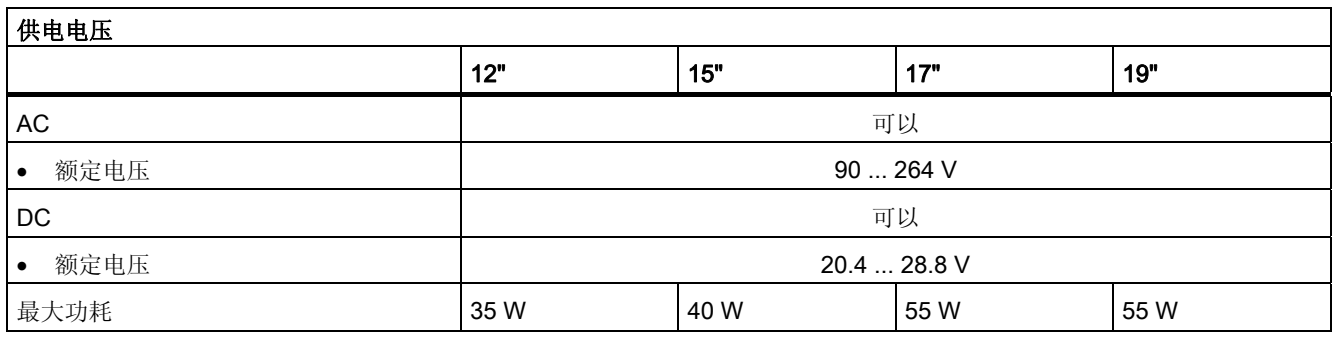

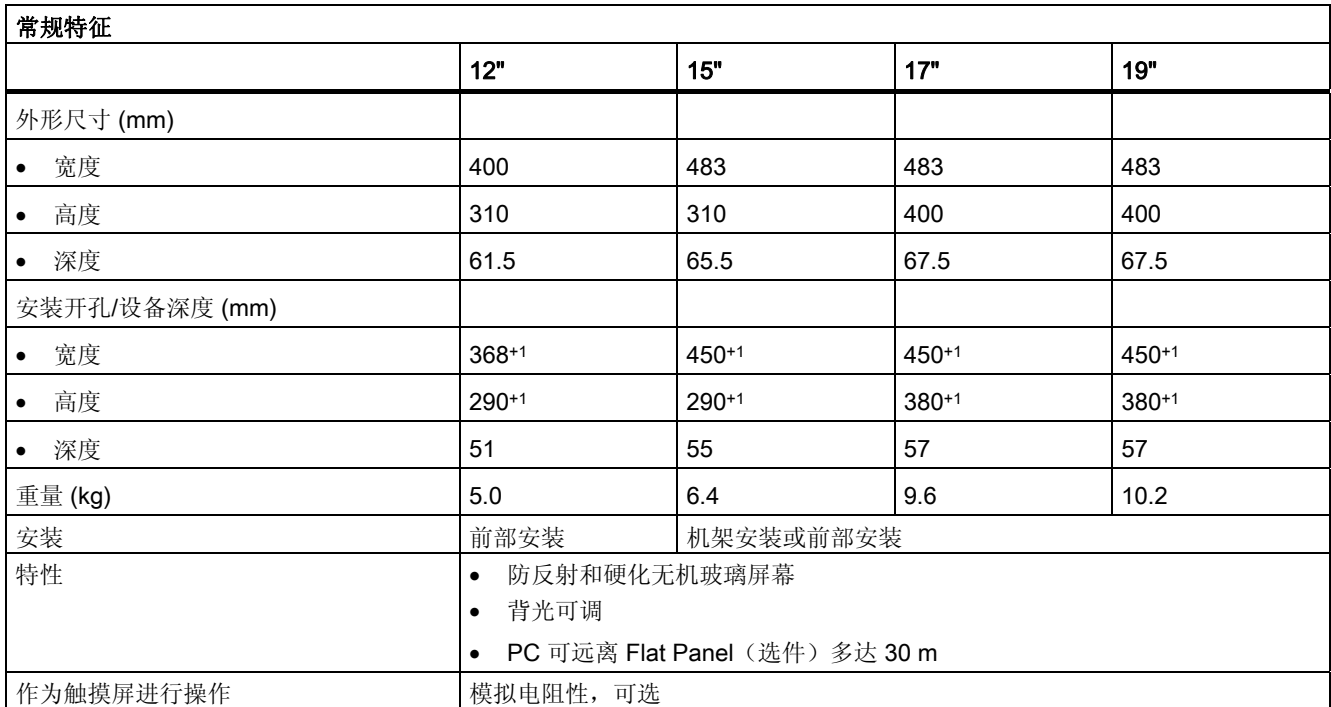

## 技术规范

10.1 端口

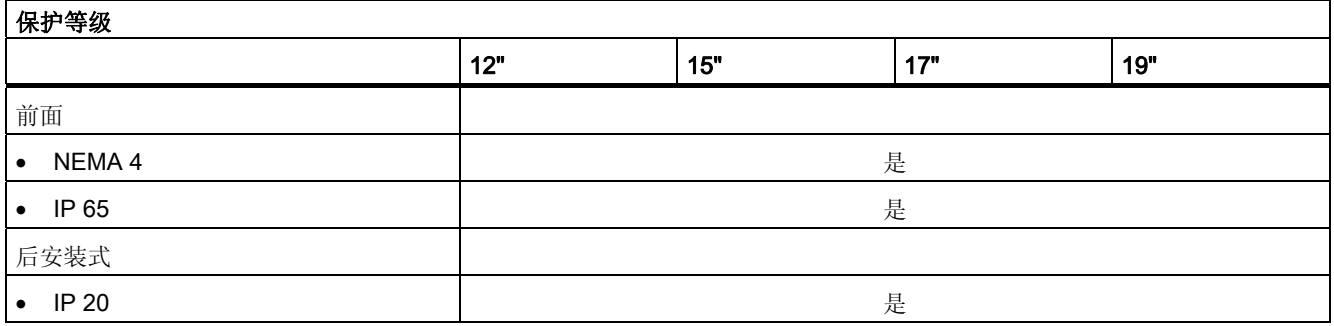

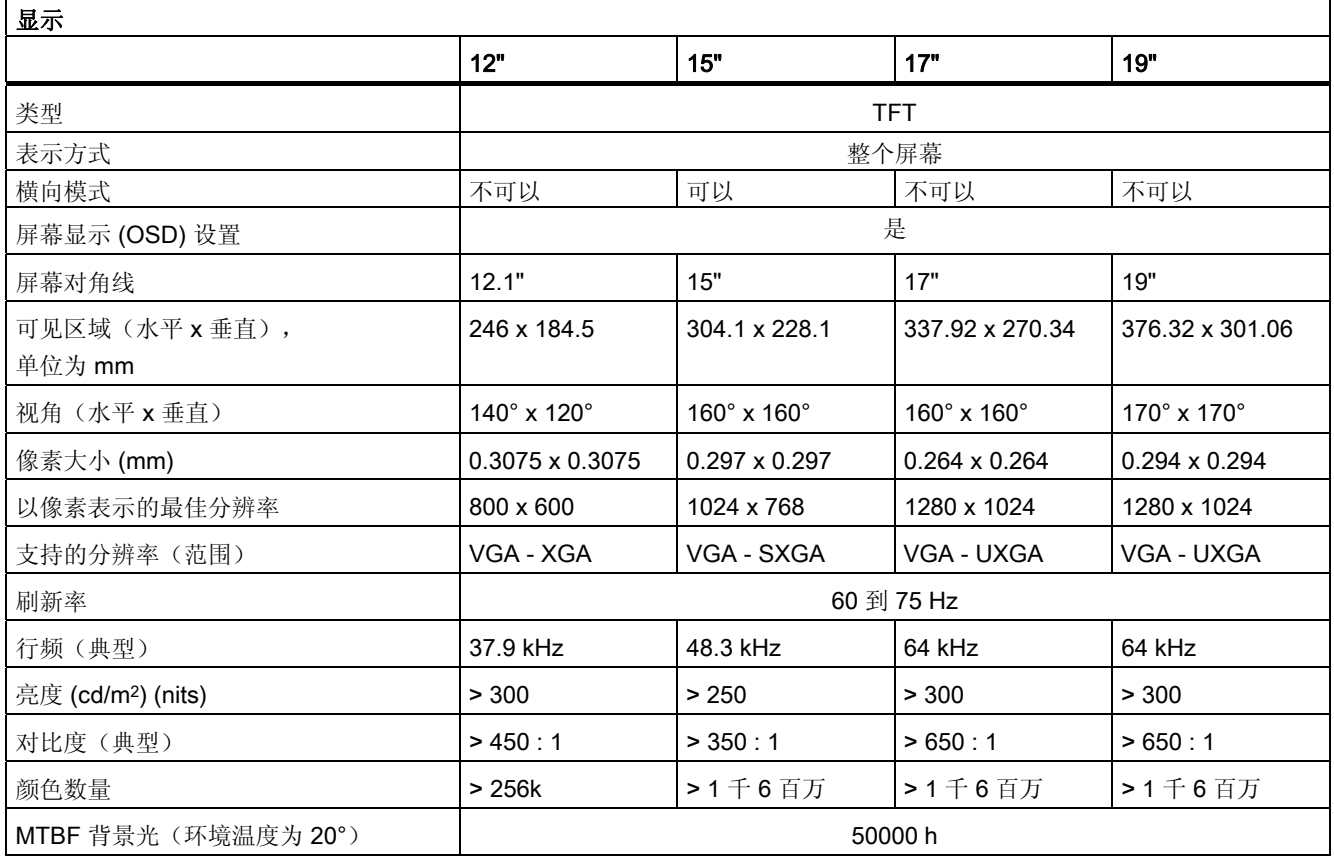
<span id="page-72-0"></span>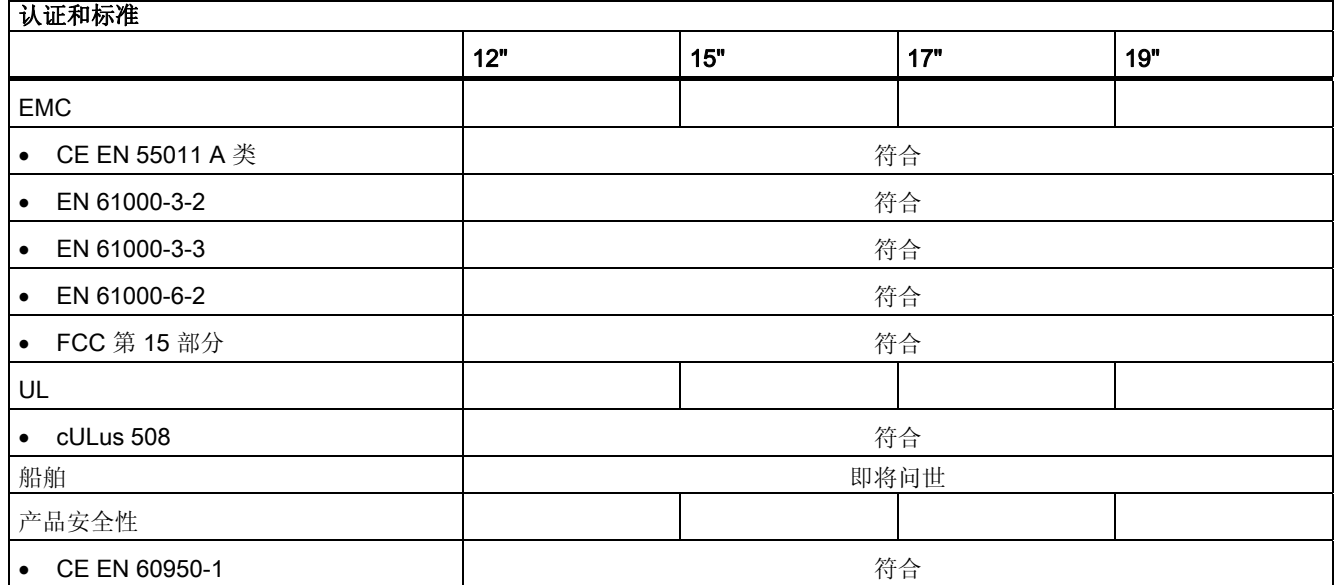

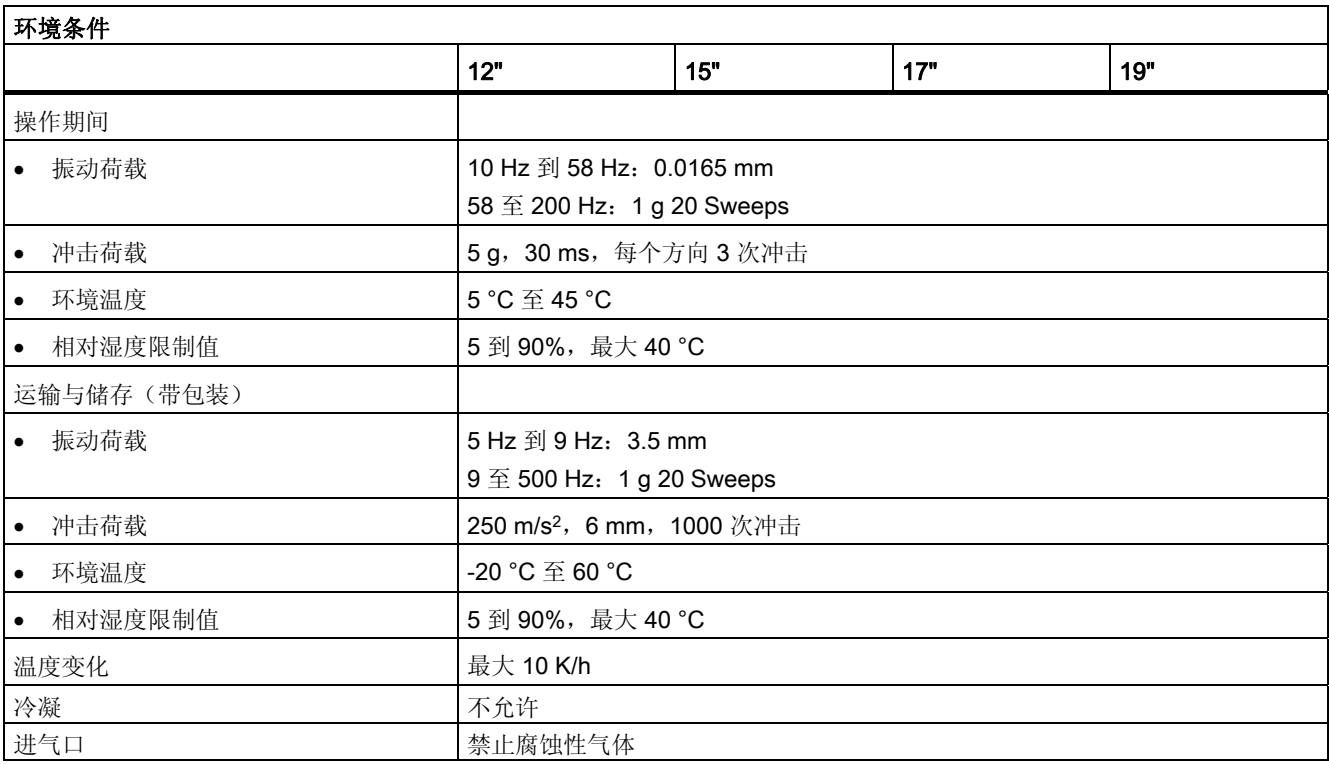

### <span id="page-73-0"></span>技术规范

10.1 端口

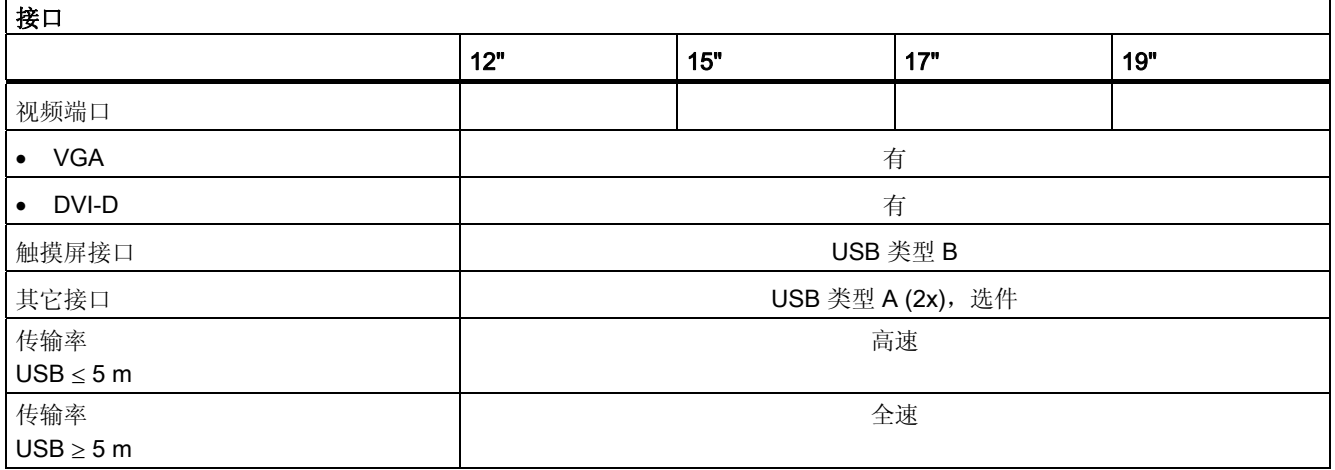

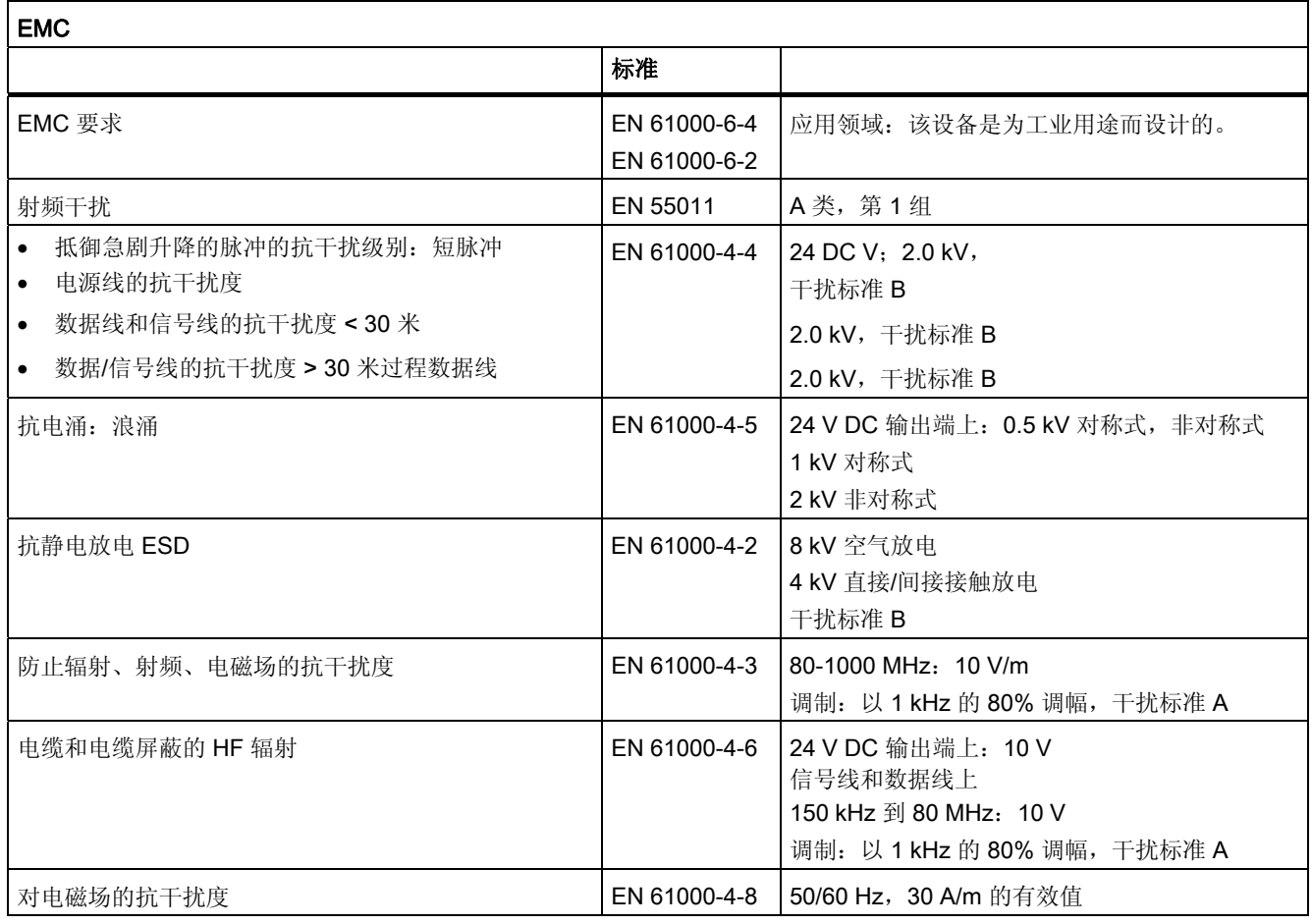

## 10.1 端口

## 10.1.1 DVI 接口

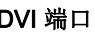

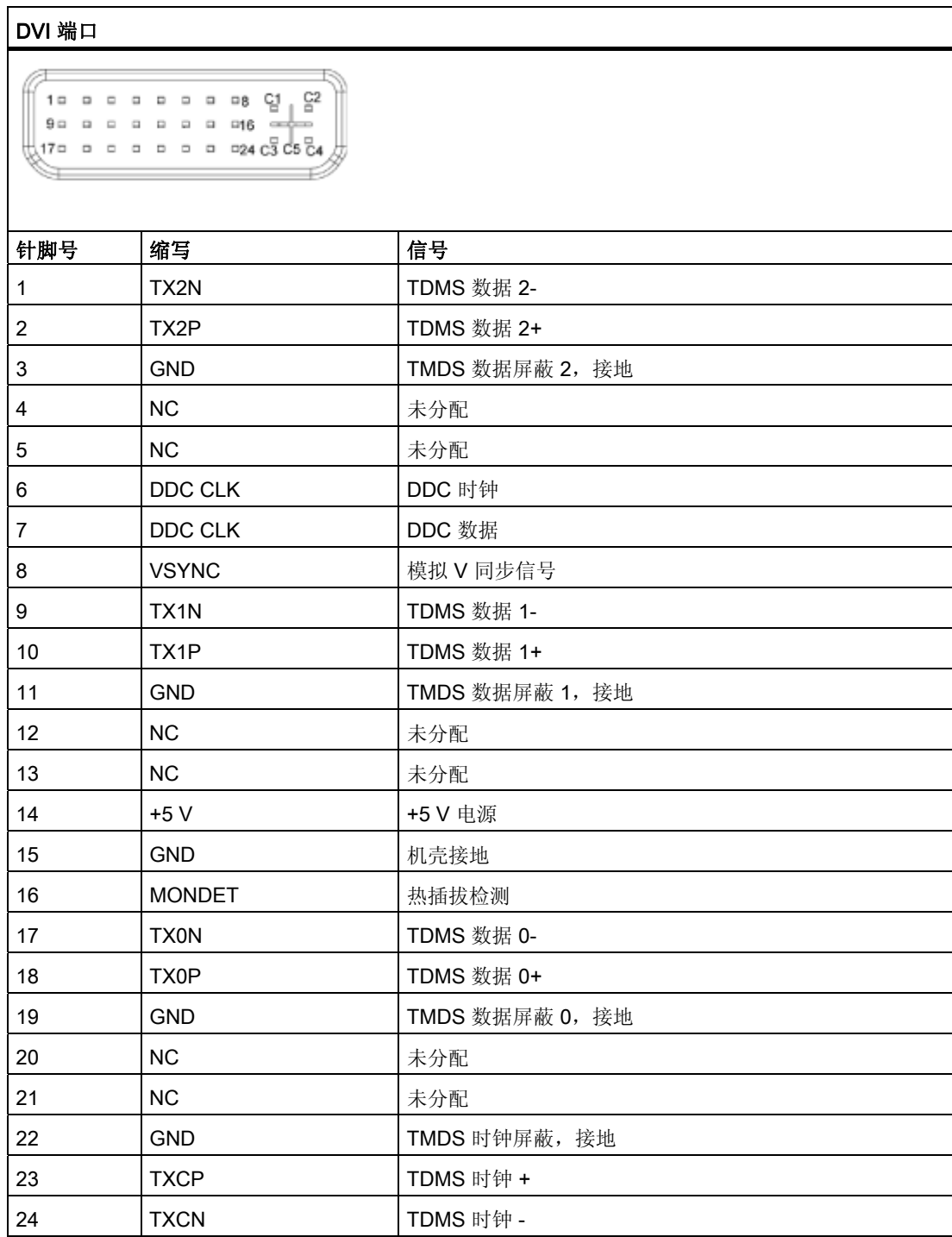

10.1 端口

## 10.1.2 VGA 接口

VGA 端口是标准 15 针 HD D 形子插座。

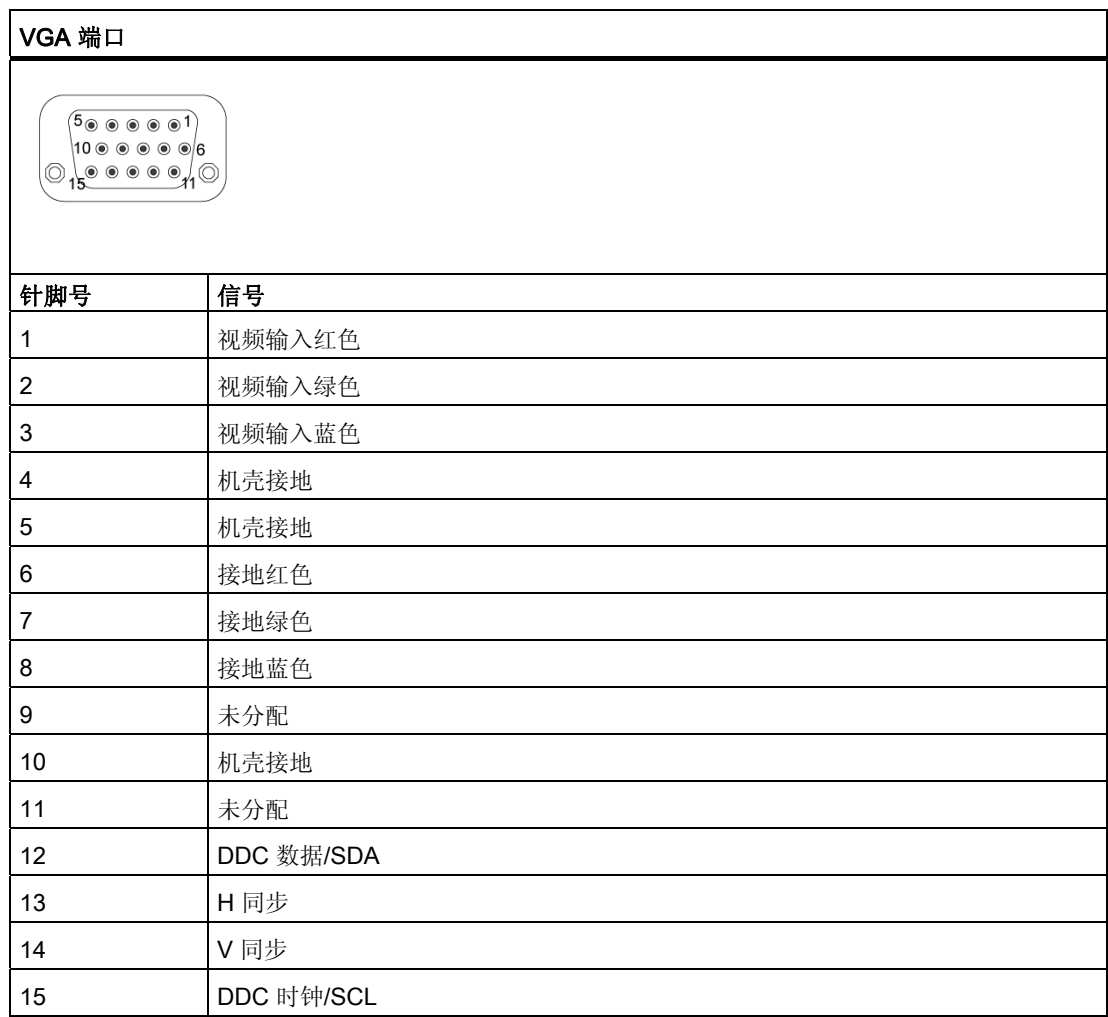

## 10.1.3 USB 端口

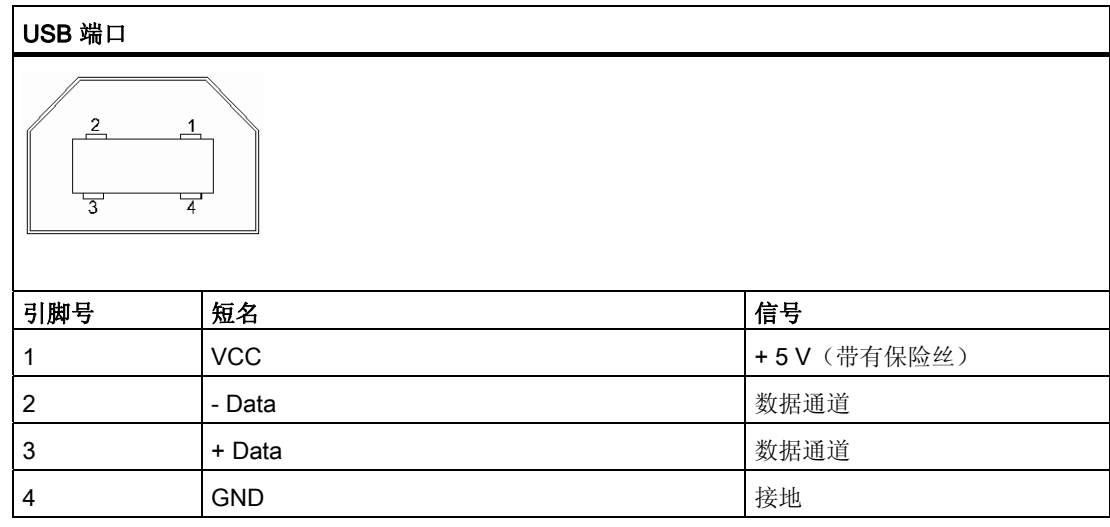

这是 B 型插座。

## 10.1.4 24 V DC 电源

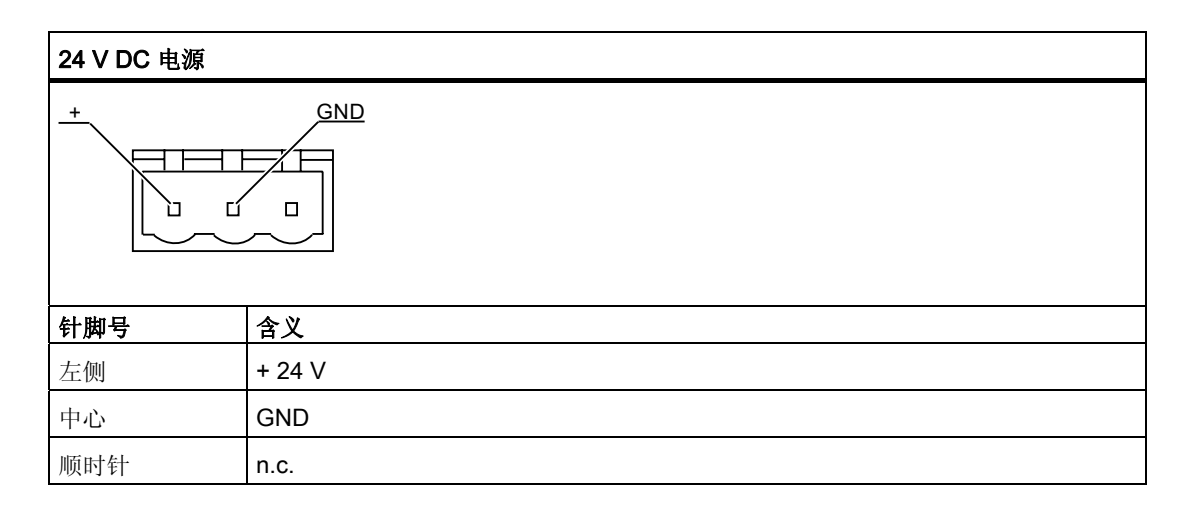

10.1 端口

## 10.1.5 USB 集线器

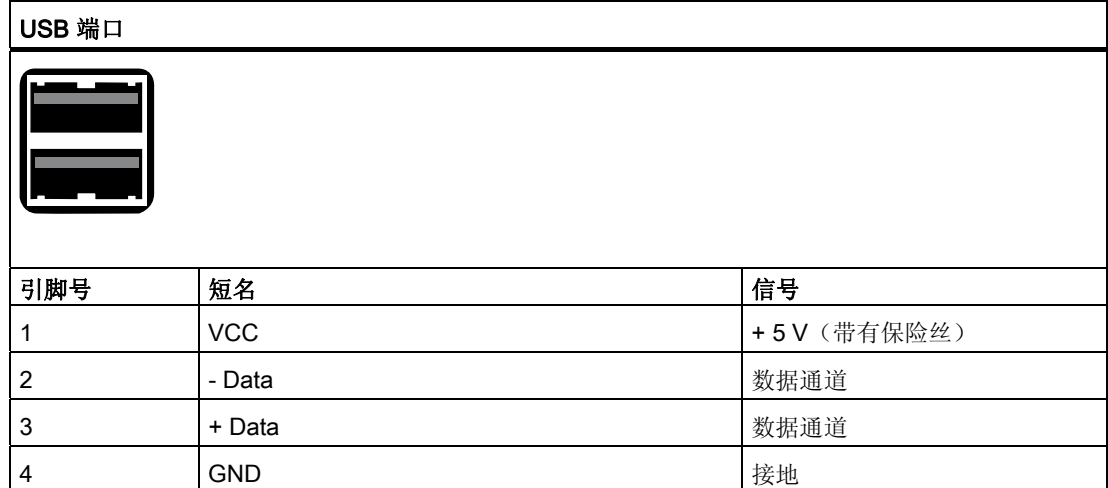

尺寸图 11

## 11.1 Flat Panel 的尺寸

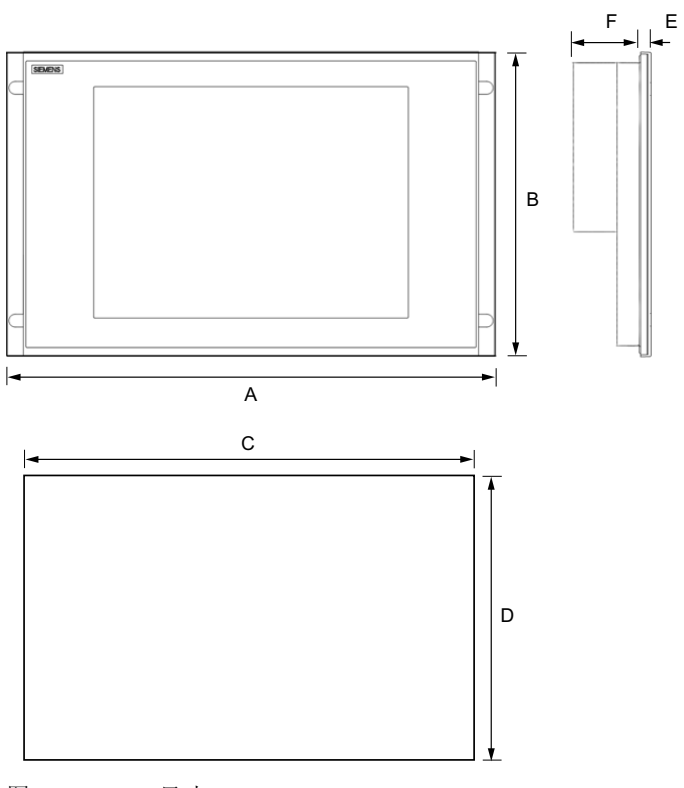

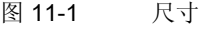

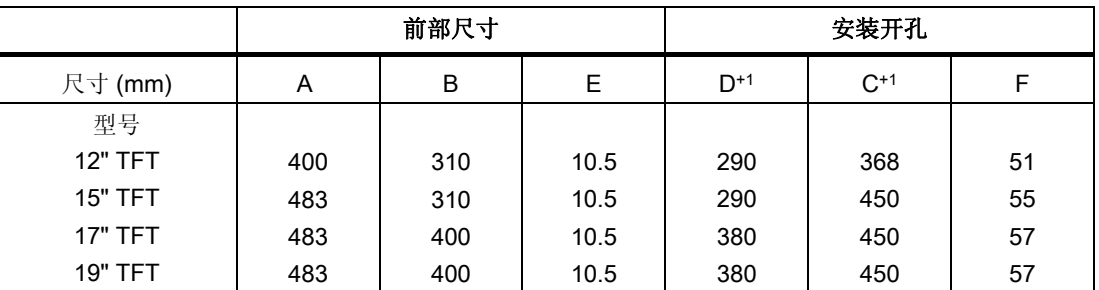

尺寸图 11.1 Flat Panel 的尺寸

# 附录 the contract of the contract of  $\mathbb A$

## A.1 其它支持

关于所述产品的使用,您是否还有其它问题在本文档中未找到答案? 如有疑问,请联系 Siemens 代表或离您最近的 Siemens 办事处。

- 关于您的联系人,请访问: <http://www.siemens.com/automation/partner>
- 要访问 SIMATIC 各产品和系统的可用技术文档,请访问: <http://www.siemens.com/simatic-tech-doku-portal>
- 关于在线目录和在线订货系统,请访问: <http://mall.ad.siemens.com/>

#### 培训中心

为帮助您了解自动化技术和系统,我们提供了各种课程。请联系您当地的培训中心或位于纽伦 堡 D-90327 的培训中心总部。 电话:+49 (911) 895-3200 Internet: http://www.sitrain.com

#### 技术支持

您可通过以下方式联系所有 A&D 项目的技术支持:

- Web 上的支持请求表单: <http://www.siemens.com/automation/support-request>
- 电话:+ 49 180 5050 222
- 传真:+ 49 180 5050 223

更多技术支持信息,请访问: <http://www.siemens.com/automation/service> <span id="page-81-0"></span>附录

A.2 证书和准则

#### Internet 上的服务与支持

除了我们提供的文档,我们还在<http://www.siemens.com/automation/service&support>为您提 供更完善的专业知识

- 我们的新闻快递包含有关您的产品的最新信息。
- 您所需的文档可通过在"Service & Support(服务与支持)"中的"Search(搜索)"功 能搜索到。
- 论坛,供全球的用户和专家交换信息。
- 您当地的"自动化与驱动"代表。
- 有关现场服务、维修和备件的信息。在"Services(服务)"下可获取更多信息。

## A.2 证书和准则

A.2.1 准则和声明

CE 标签的注意事项

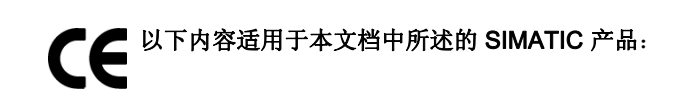

#### 挪威、瑞典和芬兰的注意事项

小心

#### Forsiktig

Apparatet må tilkoples jordet stikkontakt.

Varo

Laite on liitettävä suojamaadoituskoskettimilla varustettuun pistorasiaan.

#### <span id="page-82-0"></span>EMC 指令

#### 交流供电电压

使用交流电源时,本设备符合 EC 指令 89/336/EEC 电磁兼容性 的要求,并且依据 CE 标志 用于以下应用领域:

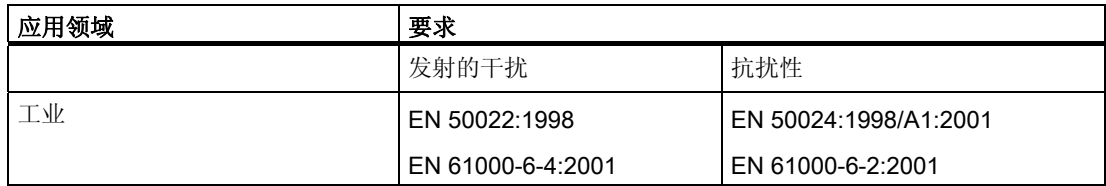

本设备还符合 EN 61000-3-2:2000 (谐波电流) 和 EN 61000-3-3:1995/A1:2001 (电压波动和 闪烁)。

#### 低电压指令

本设备符合 EC 指令 73/23/EEC "低电压准则"的要求。对于此标准的符合性, 经验证已符合 EN 60950。

#### 一致性声明

可将符合上述 EC 指令的 EC 一致性声明及相应文档提供给授权机构。您的销售代表会根据请 求提供这些文档。

#### 设计准则

在调试和操作期间,请遵守本文档中提供的安装准则和安全说明。

#### A.2.2 证书和认证

#### DIN ISO 9001 证书

Siemens 整个产品流程(开发、生产和销售)的质量保证体系符合 ISO 9001 的要求(符合 EN29001: 1987)。

这已经过 DQS (德国质量管理体系认证协会)的认证。

EQ-Net 证书编号:1323-01

#### 软件许可证协议

本设备随附了软件。请遵守相应许可证协议。

<span id="page-83-0"></span>A.2 证书和准则

## 美国、加拿大和澳大利亚的认证

#### 安全

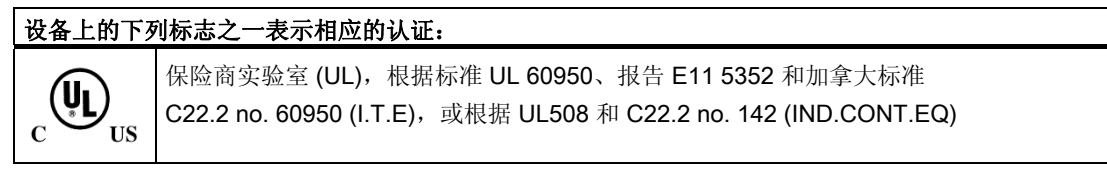

设备还满足 FCC 的要求。

#### 注意

许可和认证位于铭牌上。铭牌在"操作说明(精简版)"文档中说明。

#### EMC

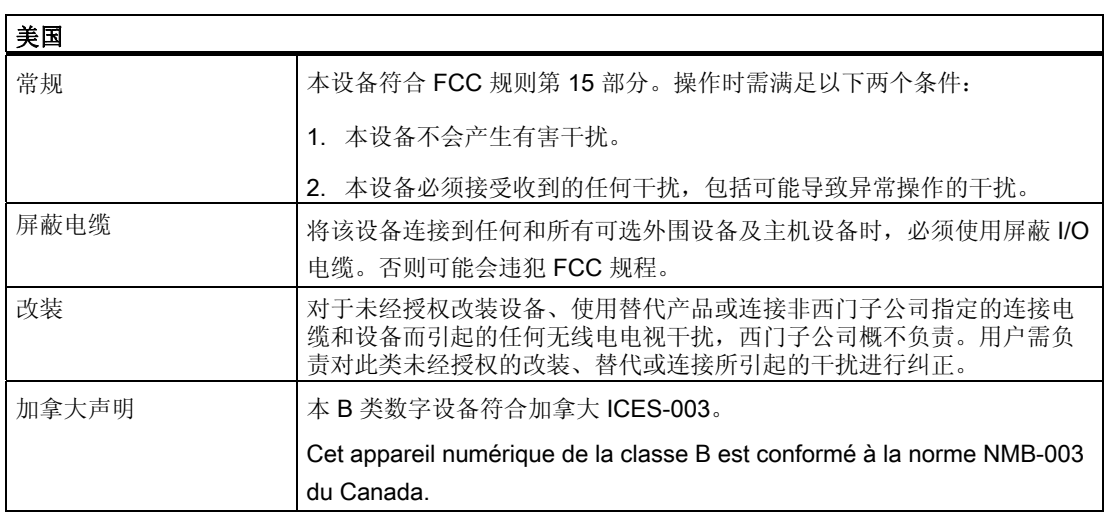

#### A.2.3 证书和认证

#### 注意

许可和认证位于铭牌上。铭牌在"操作说明(精简版)"文档中说明。

## <span id="page-84-0"></span>缩略语/首字母缩拼词列表 B

## B.1 缩写

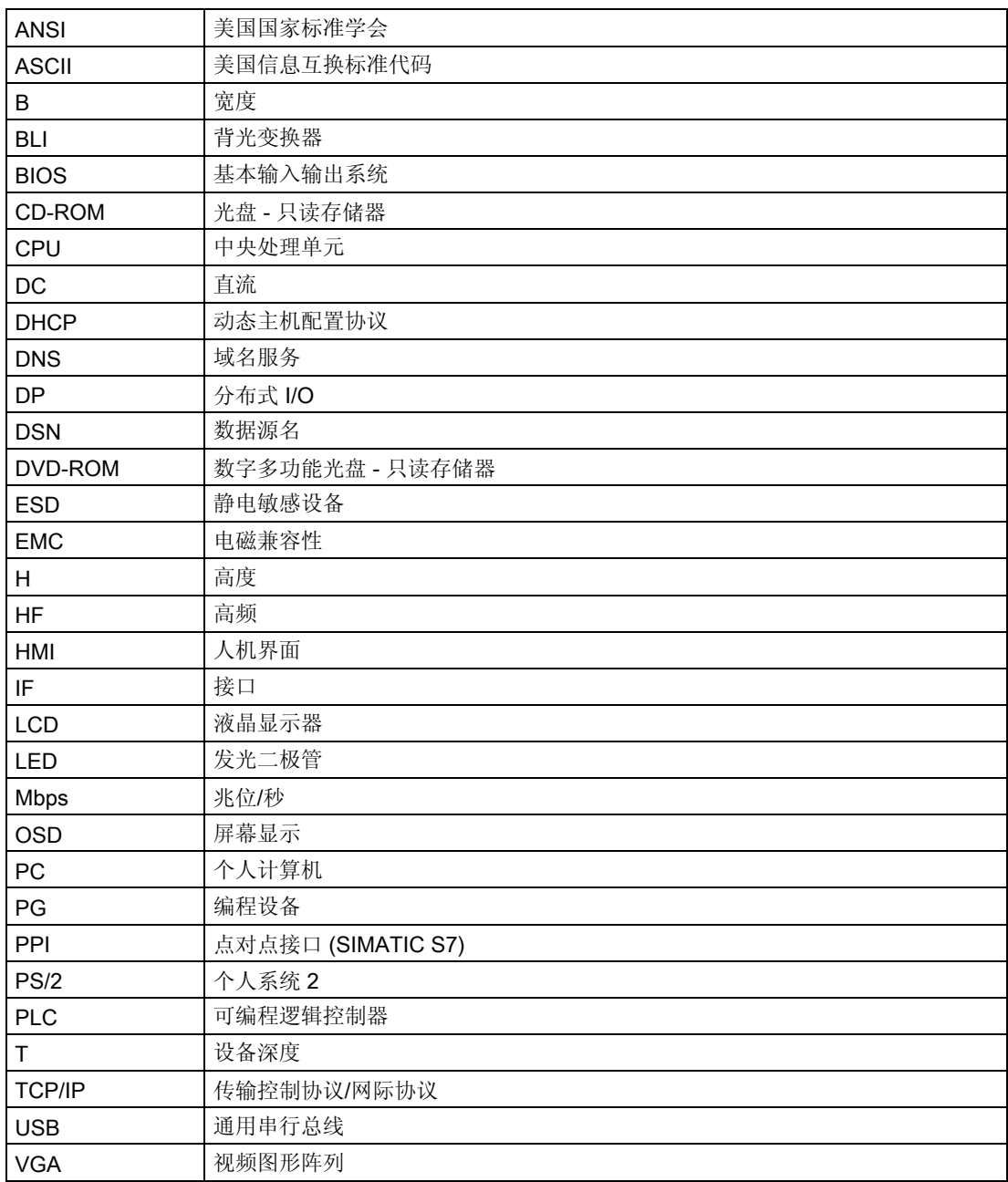

缩略语/首字母缩拼词列表

B.1 缩写

## 词汇表

#### 即插即用

通过即插即用,计算机自动将其自身配置为能够与外围设备(如屏幕、调制解调器和打印机) 进行通讯。用户通过插头连接外围设备。然后,便可立即使用外围设备。不必手动配置操作系 统便可使用。即插即用 PC 需要支持即插即用的 BIOS 和相应的扩展卡。

#### 集线器

来自网络技术的一个术语。用于在中央位置汇集通信线路并为网络上的所有设备提供公共连接 的设备。

#### 接口

参见接口。

各硬件元件(如可编程控制器、PC、打印机或屏幕)通过物理插入式连接器进行的连接。 不同程序之间为交换数据而进行的连接。

#### 控制器

所安装的用于控制特定内部或外部设备功能的硬件和软件,如键盘控制器。

#### 模块

模块是 PLC、编程设备或 PC 的插件单元。例如,模块以中央模块、电源或海量存储器形式 存在。

#### 驱动程序

操作系统的程序部分。它们按外围设备(如硬盘、监视器和打印机)需要的特定格式修改用户 程序数据。

#### 文档和驱动程序 CD/DVD

"文档和驱动程序"CD/DVD 包括在交付范围内。该 CD/DVD 含有用于所支持操作系统的特 定驱动程序和应用程序。

#### 下拉菜单

屏幕的上边缘上的菜单栏。菜单项已预先设置或可设置为下拉式菜单或拉下式菜单。当光标移 到菜单标题上时,该下拉菜单即会滚下显示。拉下式菜单将在单击标题后滚下来显示。

#### 引导

启动或重新启动计算机。引导序列执行期间,操作系统从系统数据载体载入到 RAM。

#### 应用程序

应用程序是直接运行在 MS-DOS 或 Windows 操作系统上的程序。例如, STEP 7 是 PC/PG 上的应用程序。

## 索引

## A

安全信息, [12](#page-11-0), [82](#page-81-0) 安装, [21](#page-20-0), [29](#page-28-0), [30](#page-29-0)  OSKGinaSetup, [57](#page-56-0) 按照 EMC 指令安装设备, [21](#page-20-0)  设备, [29,](#page-28-0) [30](#page-29-0) 安装开孔, [26](#page-25-0) 选择, [26](#page-25-0)  安装准则, [22](#page-21-0), [83](#page-82-0)

## B

包装, [20](#page-19-0) 拆除, [20](#page-19-0)  检查, [20](#page-19-0)  包装内容, [20](#page-19-0) 检查, [20](#page-19-0)  背光, [16](#page-15-0) 本手册用途, [7](#page-6-0)  标准, [8](#page-7-0) 

## C

CE 标签, [8](#page-7-0)  操作, [41](#page-40-0) 触摸屏, [41](#page-40-0)  操作系统, [55](#page-54-0) 尺寸, [27](#page-26-0) 触摸屏, [16](#page-15-0), [41](#page-40-0) 操作, [41](#page-40-0)  错误消息, [55](#page-54-0), [56](#page-55-0)

## D

等电位联结, [36](#page-35-0) 电位差, [36](#page-35-0)  连接, [36](#page-35-0)  要求, [36](#page-35-0)  低电压指令, [83](#page-82-0) 地区性信息, [40](#page-39-0) 电磁兼容性, [21](#page-20-0)

Flat Panel 操作说明, 2007 年 4 月版, A5E01047423-01 89

电位差, [36](#page-35-0) 电源, [39](#page-38-0), [40](#page-39-0) 120 VAC/230 VAC, [39](#page-38-0)  120V, [40](#page-39-0) 230V, [40](#page-39-0) 24 V DC, [39](#page-38-0) 加拿大, [40](#page-39-0)  连接, [39](#page-38-0)  美国, [40](#page-39-0)  调试, [13](#page-12-0), [33](#page-32-0), [43](#page-42-0)  设备, [43](#page-42-0)  对比度, [63](#page-62-0) 设置, [63](#page-62-0) 

## E

EMC, [21](#page-20-0)  EMC 兼容设计, [21](#page-20-0)  指令, [21](#page-20-0)  EMC 指令, [83](#page-82-0), [84](#page-83-0) 交流电源, [83](#page-82-0) 

## F

Flat Panel, [15](#page-14-0) 防护等级, [25](#page-24-0) IP54 防护等级, [25](#page-24-0) 保护等级 IP65, [25](#page-24-0) 符号, [9](#page-8-0)  辐射, [12](#page-11-0) 高频辐射, [12](#page-11-0) 

## G

更新, [13](#page-12-0) 固定, [29](#page-28-0), [30](#page-29-0) 用卡件固定, [29](#page-28-0)  用螺钉固定, [30](#page-29-0)  固定类型, [24](#page-23-0) 管理权限, [55](#page-54-0)

#### H

核对清单, [43](#page-42-0) 画面调整, [64](#page-63-0) 执行, [64](#page-63-0)

## J

技术规范 保护等级, [72](#page-71-0) 常规特征, [71](#page-70-0) 供电电压, [71](#page-70-0) 环境条件, [73](#page-72-0) 接口, [74](#page-73-0) 认证和标准, [73](#page-72-0) 显示, [72](#page-71-0) 加拿大, [40](#page-39-0) 监视器 设置, [44](#page-43-0) 简述, [16](#page-15-0) 交流电源, [83](#page-82-0)

## K

卡件, [29](#page-28-0) 抗干扰性, [21](#page-20-0) EMC 兼容设计, [21](#page-20-0) EMC 指令, [21](#page-20-0) 扩展版本 有效范围, [8](#page-7-0)  扩展变型, [37](#page-36-0)

## L

冷凝, [13](#page-12-0), [43](#page-42-0)  连接, [12](#page-11-0), [33,](#page-32-0) [36,](#page-35-0) [37](#page-36-0), [39](#page-38-0)  等电位联结, [36](#page-35-0) 电气连接, [12](#page-11-0) 电源, [39](#page-38-0) 连接电缆, [37](#page-36-0) 连接电缆, [37](#page-36-0) 连接, [37](#page-36-0) 连接顺序, [33](#page-32-0) 亮度, [63](#page-62-0) 设置, [63](#page-62-0) 螺钉. [30](#page-29-0)

## M

美国, [40](#page-39-0) 描述 OSKGinaSetup, [55](#page-54-0) 

## O

```
OSD 菜单, 61, 62, 63, 64 
   导航, 62 
   调用, 62 
OSKGinaSetup
   安装, 57 
  描述, 55
```
## P

批准, [8,](#page-7-0) [84](#page-83-0) 屏幕分辨率, [55](#page-54-0), [56](#page-55-0), [59](#page-58-0)  屏幕键盘 视图, [59](#page-58-0)  屏幕显示, [61](#page-60-0)

## Q

前言, [7](#page-6-0)  清洁剂, [69](#page-68-0)

## R

认证, [44](#page-43-0), [83,](#page-82-0) [84](#page-83-0)  软件, [13](#page-12-0)

## S

商标, [9](#page-8-0)  设备, [21](#page-20-0), [29,](#page-28-0) [30,](#page-29-0) [43](#page-42-0) 安装, [29](#page-28-0), [30](#page-29-0) 调试, [43](#page-42-0)  符合 EMC 的安装, [21](#page-20-0) 设计, [21](#page-20-0) EMC 兼容设计, [21](#page-20-0)  设置, [44](#page-43-0), [63](#page-62-0)  对比度, [63](#page-62-0)  监视器, [44](#page-43-0)  亮度, [63](#page-62-0)  显示, [44](#page-43-0)  说明文档, [8](#page-7-0)  缩写, [85](#page-84-0)

## X

下载, [13](#page-12-0) 显示, [14](#page-13-0), [16](#page-15-0), [44](#page-43-0)  TFT-LCD 显示器, [14](#page-13-0) 设置, [44](#page-43-0)  显示器尺寸, [16](#page-15-0) 像素, [14](#page-13-0) 受损像素, [14](#page-13-0)  信息系统, [8](#page-7-0)  修补程序, [13](#page-12-0) 许可, [84](#page-83-0)

#### Y

一致性声明, [83](#page-82-0) 应用领域, [19](#page-18-0) 用卡件固定, [29](#page-28-0) 用螺钉安装, [30](#page-29-0) 约定, [9](#page-8-0)  运输, [13](#page-12-0)

## Z

早期版本, [55](#page-54-0), [56](#page-55-0) 证书, [83](#page-82-0) 执行, [64](#page-63-0) 画面调整, [64](#page-63-0)  注意, [12](#page-11-0) 安全信息, [12](#page-11-0)  常规信息, [13](#page-12-0)  注意事项, [13](#page-12-0), [22](#page-21-0) 安装信息, [22](#page-21-0)